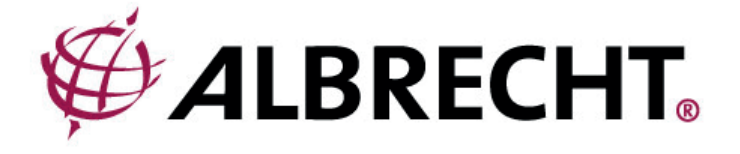

## **ALBRECHT DR 460 C**

## **Internet-Radio/Adapter**

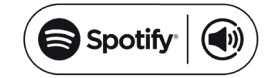

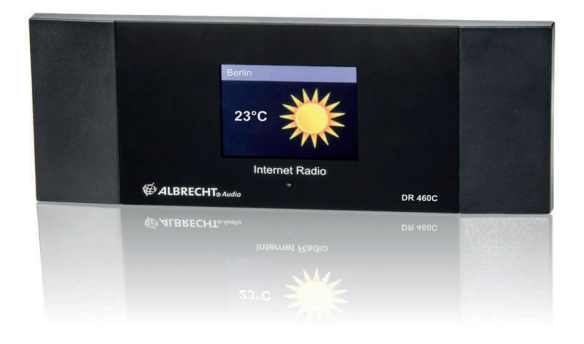

## **Bedienungsanleitung / Manual Deutsch / English / Français / Italiano**

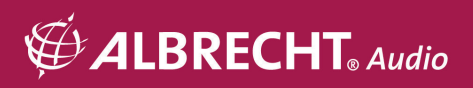

## Inhaltsverzeichnis

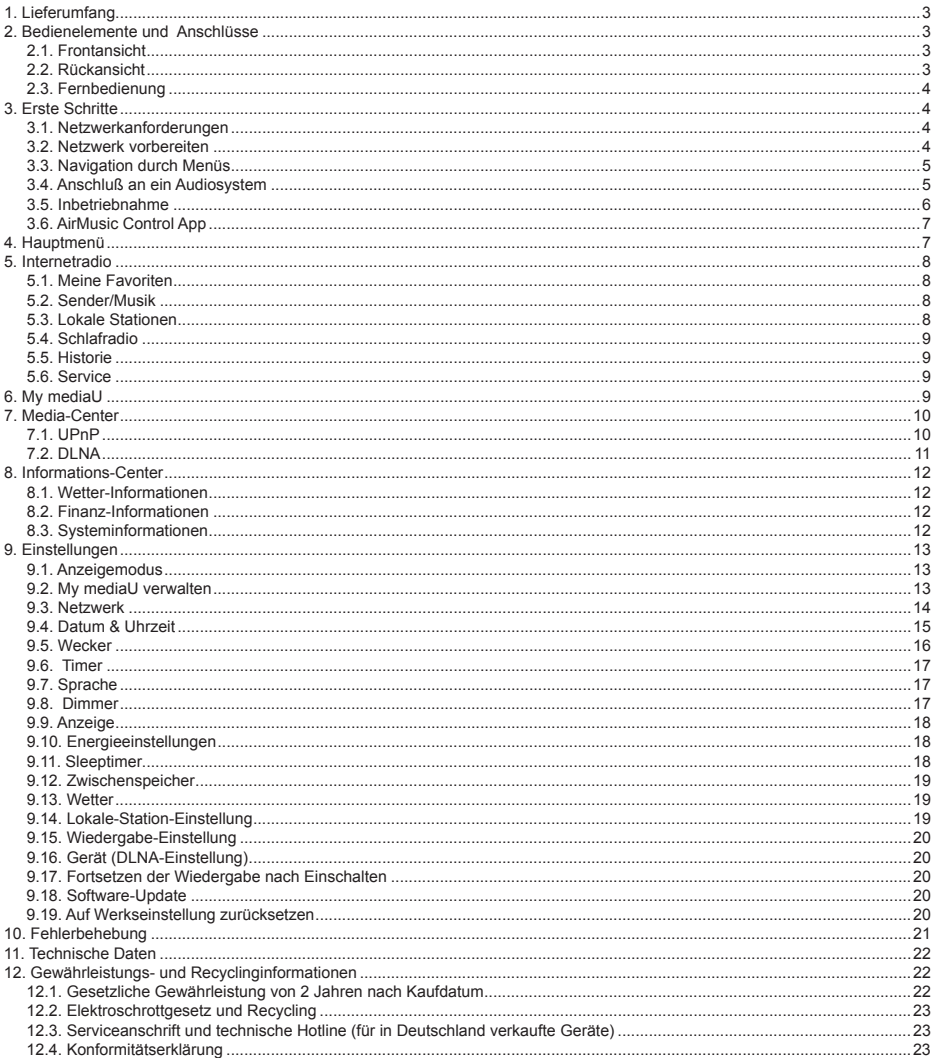

## **Deutsch**

## **1. Lieferumfang**

Bitte stellen Sie sicher, dass die folgenden Inhalte in dem Paket enthalten sind:

- 1. DR 460 C Radio-Adapter
- 2. Netzteil
- 3. Fernbedienung
- 4. Bedienungsanleitung
- 5. Cinch Audiokabel

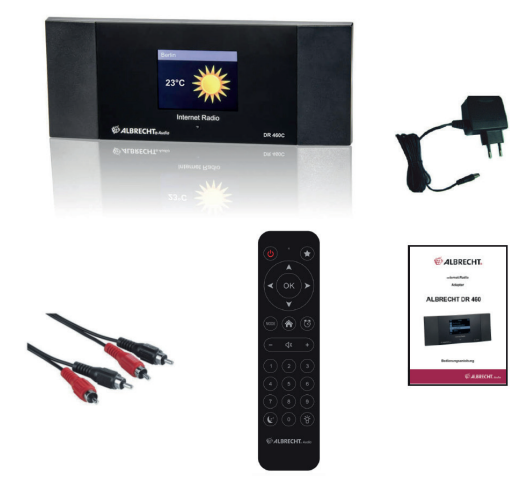

### **2. Bedienelemente und Anschlüsse**

Nehmen Sie sich bitte etwas Zeit, um sich mit den Funktionen des DR 460 C vertraut zu machen nachdem Sie es aus der Verpackung genommen haben.

#### **2.1. Frontansicht**

Ihr DR 460 C hat keine Tasten am Gerät selbst. Durch die einfache und benutzerfreundliche Menüführung können alle Funktionen des Radios per mitgelieferter Fernbedienung gesteuert werden.

#### **2.2. Rückansicht**

Die Anschlüsse dieses Modells sind:

- Line-Out: 2 x Cinch (Stereo)
- DC-Eingang: für Netzteil

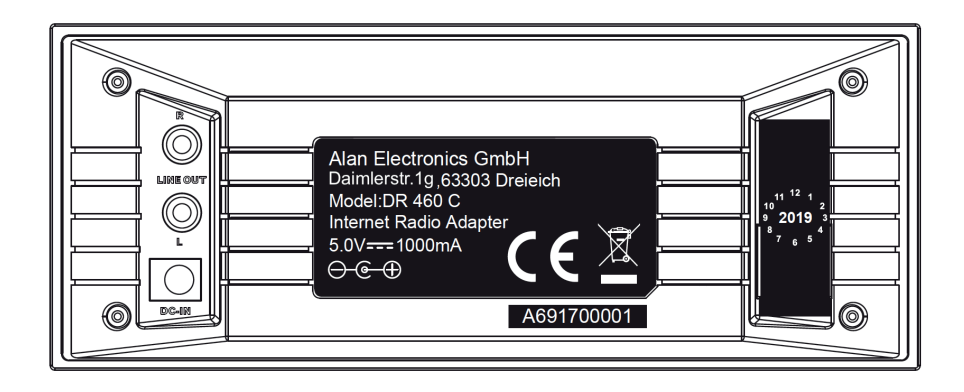

#### **2.3. Fernbedienung**

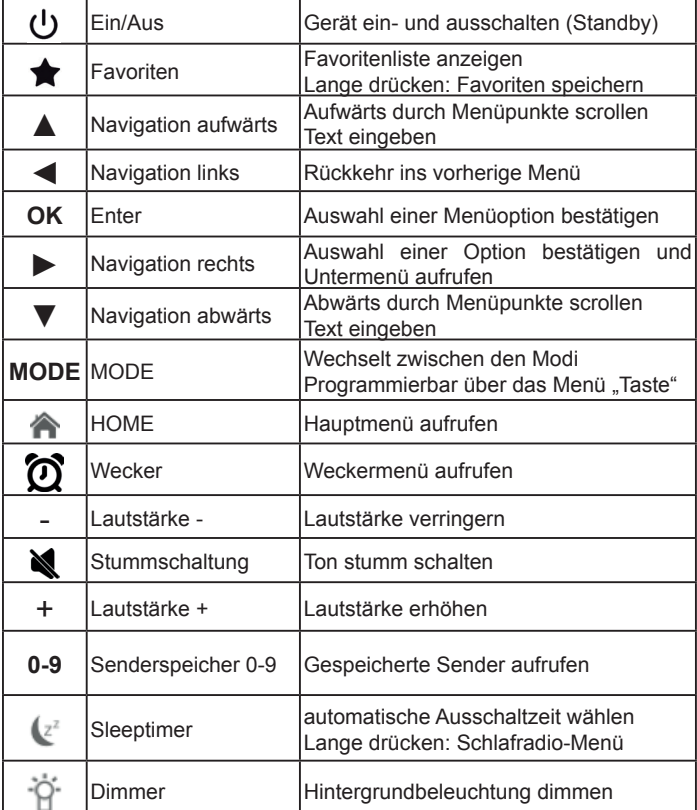

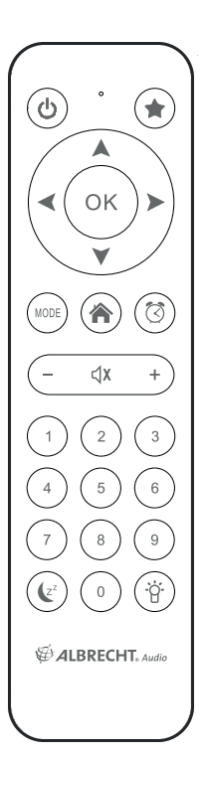

Zum Öffnen des Batteriefachs der Fernbedienung drücken Sie das Batteriefach mit dem Daumen auf. Legen Sie die AAA Batterien ein, die Polarität ist im Batteriefach angegeben. Entsorgen Sie verbrauchte Batterien bitte umweltgerecht.

## **3. Erste Schritte**

#### **3.1. Netzwerkanforderungen**

Vor der Verwendung des DR 460 C müssen folgende Voraussetzungen erfüllt sein:

- Breitbandanschluss in Verbindung mit einem Drahtloszugangspunkt, Router oder ähnlichem Netzwerkgerät.
- Das Netzwerkgerät muss WLAN (802.11b/g/n) Drahtlosverbindung unterstützen.
- Wenn das DR 460 C per DLNA fernbedient werden soll, benötigen Sie einen PC oder Smartphone mit Verbindung zu dem gleichen Netzwerk wie das DR 460 C.

#### **3.2. Netzwerk vorbereiten**

- Eine WLAN-Verbindung stellen Sie wie folgt her:
- Vergewissern Sie sich, dass die Anzeige WLAN des Drahtloszugangspunkts oder Routers leuchtet.

Weitere Hinweise finden Sie in der entsprechenden Bedienungsanleitung.

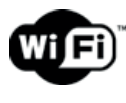

**Hinweis: WLAN ermöglicht die Datenübertragung über kurze Entfernungen bis zu 20 m ohne Kabel. Wände oder Zimmerdecken verringern die Reichweite der WLAN-Verbindung. Daher stellen Sie das DR 460 C und/oder den Zugangspunkt möglichst innerhalb dieses Abstands auf und vermeiden Sie Hindernisse zwischen den Geräten.**

#### **3.3. Navigation durch Menüs**

Mit der  $\bigcap$  Taste können Sie jederzeit in das Hauptmenü des DR 460 C gelangen.

Verwenden Sie die Pfeiltasten ◄ ► ▲ ▼, um sich durch die einzelnen Menüs zu bewegen. Eine Auswahl bestätigen Sie immer mit der OK Taste. Mit der ► Taste kommen Sie in das nächste Menü und mit der◄ Taste kehren Sie ins vorherige Menü zurück. Unten rechts und links im Display werden die möglichen Tasten angezeigt.

#### *3.3.1. Text Eingabe*

Wenn Sie die Adresse eines Online-Radiosenders oder einen Schlüssel für Ihr drahtloses Netzwerk hinzufügen, müssen Sie Text eingeben. Es ist das gleiche Verfahren wie für das Einstellen der Uhrzeit, des Datums oder des Alarms.

Zur Eingabe von Groß-/Kleinbuchstaben, Symbolen oder Nummern:

1. Drücken Sie die Navigationstaste Aufwärts/Abwärts, um eines der folgenden Zeichen auszuwählen: A a B b...Z z \$ % & #  $^{\circ}$  ^ ~ `"', .:; ?! \* - + @ < = > { $\begin{bmatrix} 1 \\ 1 \end{bmatrix}$  [ \ ] ( / )

```
01...9 F
```
2. Drücken Sie die Navigationstaste Rechts, um zum nächsten Zeichen zu gehen. Drücken Sie die Eingabetaste, wenn Sie mit der Eingabe fertig sind.

HINWEIS: Für die Eingabe von Zahlen können auch die Zifferntasten auf der Fernbedienung verwendet werden.

#### **3.4. Anschluß an ein Audiosystem**

Verbinden Sie das DR 460 C mit dem beiliegendem Cinch-Audiokabel (RCA) mit Ihrem bestehenden Audiosystem (z.B. Stereoanlage, externer Lautsprecher, etc.).

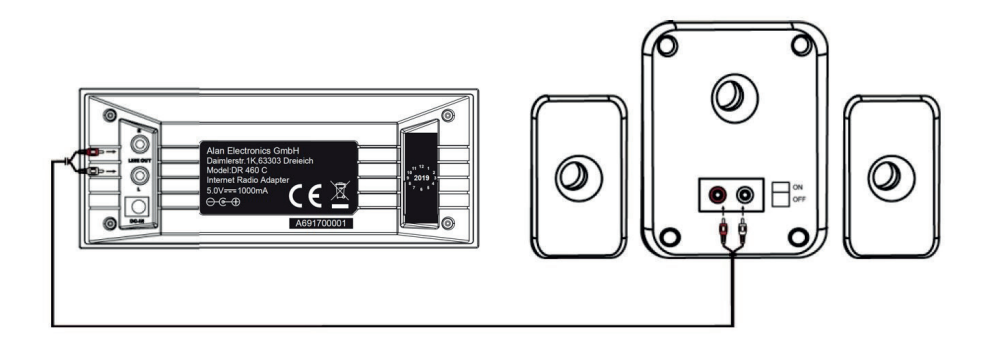

#### **3.5. Inbetriebnahme**

Schließen Sie das Netzteil auf der Rückseite des DR 460 C an und verbinden Sie den Netzstecker mit einer Steckdose.

Bei Erstgebrauch des Geräts wählen Sie bitte eine **Sprache (Language)** und ein **drahtloses Netzwerk (Network)** aus.

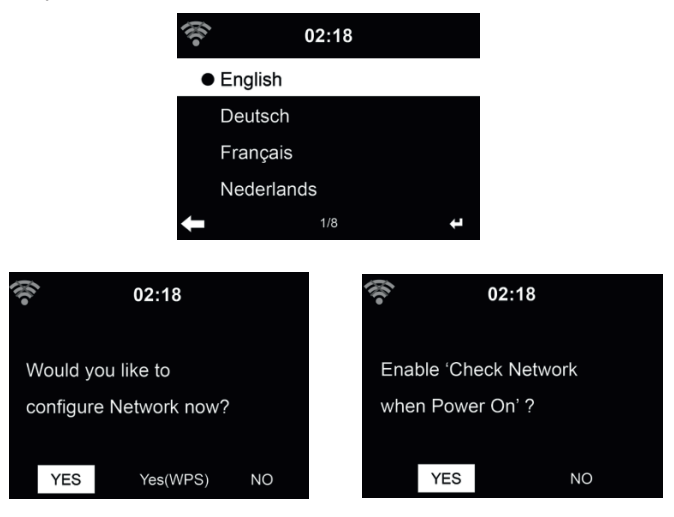

Siehe Abschnitt **..9.3. Netzwerk" auf Seite 14** für detaillierte Netzwerkkonfigurationen. Sie können die Netzwerkverbindung gleich oder später einstellen.

• Drücken Sie (**Ein/Aus)** zum Aufrufen des Stand-by-Modus. Uhrzeit, Datum und aktive Weckalarme werden im Display angezeigt.

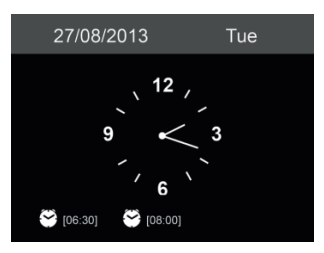

- Haben Sie die Netzwerkverbindung eingestellt und Sie verwenden das DR 460 C erneut innerhalb des Netzwerks, so wird die Verbindung automatisch hergestellt. Möchten Sie das Netzwerk ändern, so rufen Sie **Einstellungen** zur Änderung der entsprechenden Verbindung auf.
- Geben Sie das Netzwerk-Passwort über die Tastatur der Fernbedienung oder über ▲ und ▼ ein. Wird das gewünschte Schriftzeichen angezeigt, so drücken Sie ►, um zum nächsten Eintrag zu navigieren. Am Ende der Eingabe drücken Sie OK zur Bestätigung. Alternativ drücken Sie ◄, um zum vorherigen Eintrag zu navigieren.

# **Deutsch**

न्न

FO

k

 $\overline{ }$ 

 $\mathcal{O}$ 

#### **3.6. AirMusic Control App**

Das DR 460 C kann mit einem Smartphone via WLAN gesteuert werden. Wir empfehlen dafür die App "AirMusic Control". Neben der Steuerung des Radios, können mittels der App auch Musikdateien des Smartphones auf dem DR 460 C wiedergegeben werden. Aufgrund häufiger Updates ist die Anleitung der App nur online verfügbar. Um diese herunterzuladen, besuchen Sie bitte www.alan-electronics.de und geben die Artikelnummer 27462 in das Suchfeld ein. Sie finden die Produktseite des DR 460 C, auf der Sie im Reiter "Downloads" die AirMusic Control Anleitung finden

Die App selbst ist für Android und iOS verfügbar. Sie kann hier heruntergeladen werden:

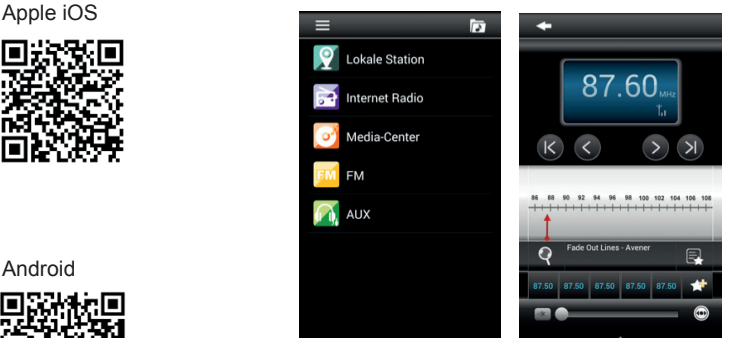

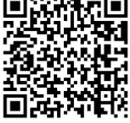

**4. Hauptmenü**

## $02:18$  $\overline{S}$ Mv mediaU

Im Hauptmenü können Sie folgende Betriebsmodi wählen: Internet Radio, Media-Center, Spotify Connect, Informations-Center, Einstellungen, Lokale Stationen und My mediaU (falls aktiviert, siehe Kapitel "9.2. My mediaU verwalten" auf Seite 13).

### **5. Internetradio**

Um in den Internetradio-Modus zu gelangen drücken Sie die Taste und wählen Sie **Internet Radio** aus. Nach der Verbindung mit einem Sender werden Informationen des Senders im Display angezeigt.

#### **5.1. Meine Favoriten**

Erstellen Sie eine Liste Ihrer Lieblingssender, es können bis zu 250 Einträge gespeichert werden. Sie können einzelne Sender als auch ganze Verzeichnisse/Ordner zu Ihren Favoriten hinzufügen. Halten Sie **auf der Fernbedienung, um den Sender als Favorit zu speichern. Zuvor gespeicherte** Sender können überschrieben werden.

Sie können Ihre Lieblingssender auch speichern, während Sie durch die Senderliste scrollen. Ist der Sender markiert, so drücken Sie ► zum Aufrufen des Menüs und zum Hinzufügen des Senders zu den Favoriten.

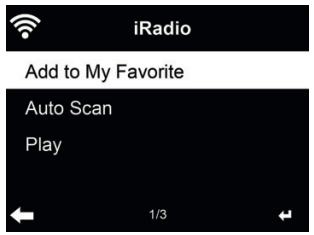

Nach dem Speichern des gewählten Senders kann er nicht erneut gespeichert werden.

Navigieren Sie in den Favoriten zu Ihrem Sender und drücken Sie **OK**, um ihn aufzurufen. Alternativ drücken Sie ►, um ins Untermenü zu gelangen. Hier können Sie den Sender **Löschen, Auf/Ab** in der Liste verschieben, **Umbenennen** oder **Wiedergeben.**

#### **5.2. Sender/Musik**

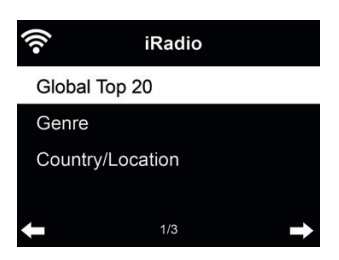

Sender sind nach **Weltweite Top 20, Genre** und **Land/Region** kategorisiert. In den Unterkategorien wählen Sie den Sender, den Sie hören möchten.

Drücken Sie **OK**, um einen Sender direkt zu hören. Alternativ drücken Sie ► zum Aufrufen des Untermenüs – hier stehen Ihnen **Zu Favoriten hinzufügen, Auto Scannen** oder **Wiedergabe** zur Verfügung.

Bei Auswahl von **Auto Scannen** wird jeder Sender in der Liste für 30 Sekunden angespielt. Dies wird erst unterbrochen, wenn Sie während der Wiedergabe **OK** drücken.

#### **5.3. Lokale Stationen**

Hier werden Ihnen die Sender Ihres Landes direkt angezeigt. Standardmäßig erkennt das Radio den aktuellen Standort automatisch. Sie können die Ländereinstellung aber auch manuell vornehmen, siehe Kapitel 9.14 Lokale-Station-Einstellung .

#### **5.4. Schlafradio**

Wählen Sie diese Option, wenn Sie entspannende Hintergrundtöne zum Einschlafen hören möchten. Sie haben die Wahl zwischen:

- Vögel
- Klavier
- Spa (Entspannung)
- Universum
- Welle (Meeresrauschen)

Durch langes Drücken der **Sleeptimer-Taste** (nur im Internet-Radio Modus möglich!) gelangen Sie direkt in das Menü. Soll sich das Gerät automatisch abschalten, muss der Sleeptimer zusätzlich aktiviert werden, siehe Kapitel 9.11 Sleeptimer .

#### **5.5. Historie**

Anzeige einer Liste der zuletzt gehörten Sender. Die letzen 10 vorherige Sender werden angezeigt.

#### **5.6. Service**

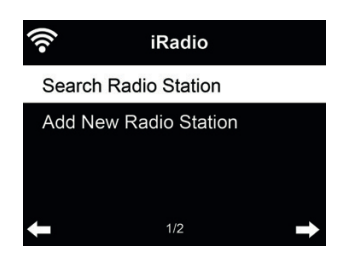

**Sender suchen** - Geben Sie ein Schlüsselwort zur Suche nach Sendern in der Liste ein. **Neuen Sender hinzufügen** - Hinzugefügte Sender werden unter den Favoriten gespeichert.

**Tipps:** Das Laden der Daten vom Server kann, insbesondere bei schlechter WLAN-Verbindung, mehrere Sekunden dauern, solange erscheint **Leer** auf dem Display.

#### **6. My mediaU**

Anzeige und Wiedergabe Ihrer eigenen mediaU Senderliste vom mediaU Server. Richten Sie zunächst ein Konto ein.

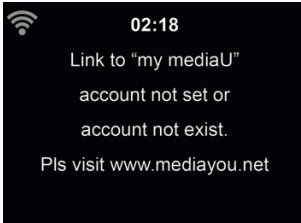

Zur Aktivierung Ihrer eigenen Senderliste folgen Sie den nachstehenden Schritten:

- 1. Rufen Sie http://www.mediayou.net/ auf
- 2. Werden Sie mediaU Mitglied
- 3. Loggen Sie sich auf der Website ein
- 4. Geben Sie die Drahtlos-**MAC-Adresse** des DR 460 C auf der mediaU Website unter **Radio/Seriennummer** ein. Diese Informationen erhalten Sie unter **Informations Center > Systeminformation > Funknetz- Info**
- 5. Bei erfolgreicher Konfiguration können Sie nun Ihre eigene(n) mediaU Senderliste(n) speichern und anzeigen. Benutzername und Passwort werden für das DR 460 C nicht benötigt.
- 6. Haben Sie für das DR 460 C verschiedene Konten gespeichert, so wählen Sie das gegenwärtig zu verwendende im Menü **Einstellungen**.

Nach der Registrierung der MAC-Adresse bei mediaU muss das Gerät zum Einloggen neu eingeschaltet werden. Zur Synchronisation des DR 460 C nach Änderungen in der Senderliste gehen Sie über My mediaU.

Bei Aktivierung wird My mediaU im Hauptmenü angezeigt.

Bestehen mehrere mediaU Konten für das DR 460 C, so wählen Sie das Standardkonto aus, mit dem Sie sich einloggen möchten. Im Kapitel 9.2 My mediaU verwalten finden Sie weitere Informationen zur mediaU Kontoeinrichtung.

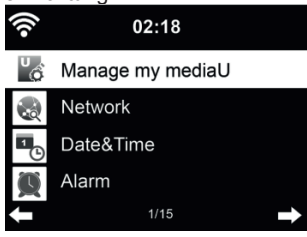

### **7. Media-Center**

Mit dem DR 460 C lassen sich Musiktitel mittels UPnP bzw. DLNA abspielen. Der Unterschied zwischen den beiden Techniken liegt in der Richtung des Zugriffs.

Auf UPnP Server kann vom DR 460 C zugegriffen werden und deren Musik wiedergegeben werden. Die Steuerung und Navigation wird hierbei vom DR 460 C vorgenommen.

Mittels DLNA kann die Wiedergabe z.B. auf einem PC gestartet werden und das DR 460 C wird lediglich als Wiedergabegerät ausgewählt.

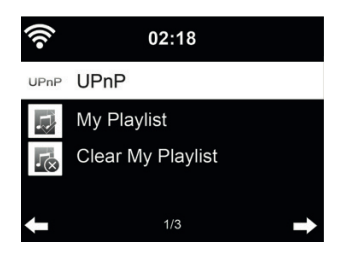

#### **7.1. UPnP**

Für Musik-Streaming von Ihrem PC folgen Sie den nachstehenden Schritten auf dem PC:

- Verbinden Sie den PC mit dem Netzwerk.
- Vergewissern Sie sich, dass das DR 460 C eingeschaltet und mit dem gleichen Netzwerk verbunden ist.
- Öffnen Sie die UPnP-Plattform *Windows Media Player* (Version 11 oder neuer). Alternativ
- können auch andere Plattformen oder Server wie *Windows Media Connection* verwendet werden.

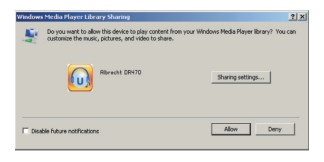

• Lassen Sie die Freigabe Ihrer Medien für **ALBRECHT DR 460 C** zu.

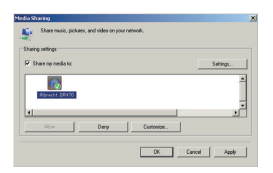

Fügen Sie Audiodateien und Ordner zur Freigabe für das DR 460 C der Medienbibliothek hinzu.

- Sie können ebenfalls Musik von anderen Musik-Servern wie z.B. einem Smartphone **(Android)** übertragen:
- Verbinden Sie das Smartphone mit dem Netzwerk
- Suchen und installieren Sie eine Medienfreigabe-App von **Google Play.**
- Fügen Sie die freizugebenden Audiodateien von Ihrem Smartphone hinzu.

Haben Sie die Medienfreigabe auf Ihrem PC eingerichtet, so können Sie freigegebene Medien unter **UPnP** sehen. Gibt mehr als ein Computer Medien frei, so werden die Alternativen aufgeführt. Wählen Sie die freigegebenen Medien zur Wiedergabe.

Das Laden der Daten vom UPnP-Server, insbesondere bei schlechter WLAN-Verbindung, kann mehrere Sekunden dauern, solange erscheint **Leer** auf dem Display.

Mit ▲/▼/◄/► navigieren Sie und wählen den gewünschten Titel aus, drücken Sie **OK** um die Wiedergabe zu starten oder zu beenden. Drücken Sie ► um Informationen zum gespielten Titel anzuzeigen.

**Tipps:** Das Radio kann nur Dateinamen mit bis zu 40 Schriftzeichen lesen. Es muss sich um lateinische Schriftzeichen handeln. Kann ein Musiktitel im UPnP-Modus nicht gelesen werden, so benennen Sie die Datei um.

#### *7.1.1. Wiedergabeliste*

Sie können eine Wiedergabeliste Ihrer Lieblingsmusik über UPnP erstellen. Zur Wiedergabe drücken Sie kurz **OK.** Zum Speichern in **Meine Wiedergabeliste** müssen **OK** gedrückt halten.

#### *7.1.2. Wiedergabeliste löschen*

Sie können alle Titel in der Wiedergabeliste löschen.

#### **7.2. DLNA**

Der Standard-Gerätename für DLNA lautet **"ALBRECHT DR 460 C"**. Alternativ können Sie den Namen indivduell anpassen (siehe Abschnitt 9.16 Gerät (DLNA-Einstellung) **.**

Im Kapitel 7.1 UPnP finden Sie Informationen zur Einrichtung des Medien-Streaming vom PC oder anderen Medienservern. Werfen Sie auch einen Blick auf die Anleitungen Ihrer Software oder App. Die Musikdateien müssen im Format MP3/AAC/AAC+/WMA/FLAC 32kbps->320kbps zum Streaming über das DR 460 C sein.

## **8. Informations-Center**

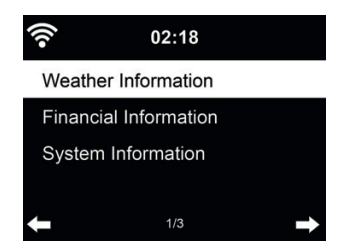

#### **8.1. Wetter-Informationen**

Es stehen Wetterinformationen und Vorhersagen für über 5000 Städte zur Verfügung. Wählen Sie das Land und dann die Stadt aus.

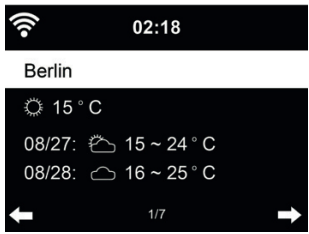

Drücken Sie◄/►, um die Wettervorhersage anzuzeigen.

Wetterinformationen können im Stand-by-Modus angezeigt werden. Auf der Wetterinformationsseite drücken Sie **OK**, um die Stadt im Stand-by-Modus anzuzeigen. Dann schalten Sie die Wetteranzeige ein, wie in Kapitel 9.13 Wetter beschrieben.

#### **8.2. Finanz-Informationen**

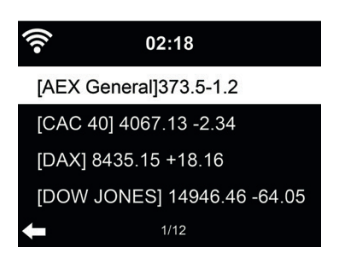

Zeigt die Börsennotierungen aus aller Welt an.

#### **8.3. Systeminformationen**

Überprüfen Sie die Version des Systems und die Details zum verbundenen Netzwerk. Die Informationen umfassen auch die MAC-Adresse, die Sie bei der Registrierung Ihrer mediaU Mitgliedschaft eingeben müssen.

#### *8.3.2. Funknetz-Info*

Er werden die folgenden Informationen angezeigt:

- Status(WLAN)
- MAC-Adresse
- SSID(Router)
- IP-Adresse
- Subnetz
- Gateway
- DNS1
- DNS2

## **9. Einstellungen**

#### **9.1. Anzeigemodus**

Wählen Sie die Darstellung der Uhrzeit im Standby-Modus aus: Analog oder Digital

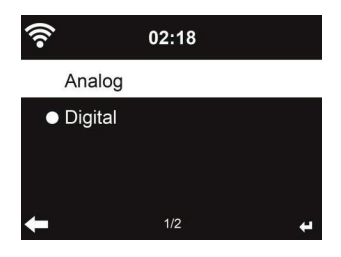

#### **9.2. My mediaU verwalten**

Bei Aktivierung wird dem Hauptmenü der Menüpunkt "My mediaU" hinzugefügt.

Bestehen mehrere mediaU Konten für das DR 460 C, so wählen Sie das Standardkonto aus, mit dem Sie sich einloggen möchten. Im Kapitel 6 My mediaU finden Sie weitere Informationen zur mediaU Kontoeinrichtung.

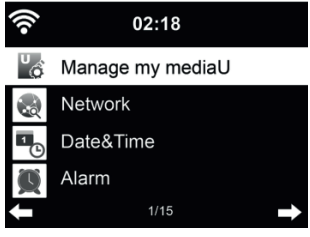

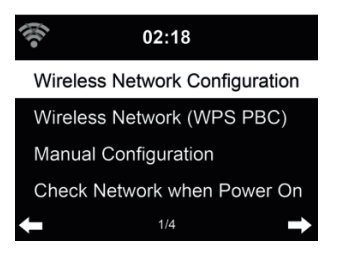

#### *9.3.1. Funknetz-Einstellung*

Mit diesem Menüpunkt starten Sie den automatischen WLAN Einrichtungsassistenten. Der Assistent beginnt mit einem Scan nach verfügbaren WLAN-Netzwerken

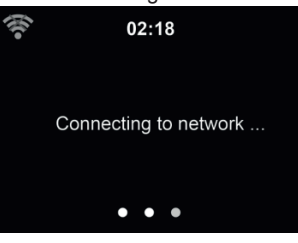

Wählen Sie den gewünschten Zugangspunkt.

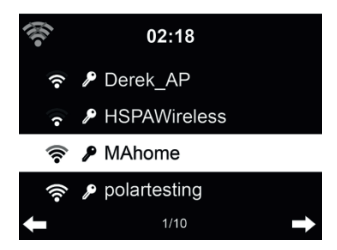

Geben Sie den Netzwerkschlüssel zur Verbindung mit dem WLAN ein. Bei Fehleingabe drücken Sie ◄ zum Korrigieren.

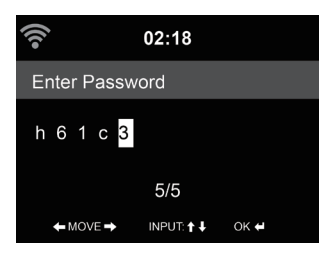

#### *9.3.2. Funknetz (WPS)*

Verwenden Sie einen Router mit WPS/QSS-Taste, so können Sie Ihre Netzwerkverbindung auch einfach mit der WPS-Funktion einstellen. Rufen Sie die Funktion auf und drücken Sie die WPS/ QSS-Taste auf Ihrem Router innerhalb von 120 Sekunden. Die Verbindung zwischen dem Router und dem DR 460 C wird dann automatisch konfiguriert.

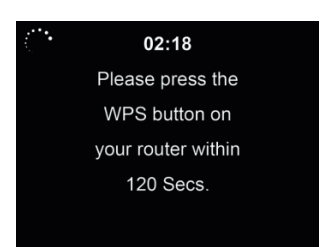

#### *9.3.3. Manuelle Konfi guration*

Wählen Sie DHCP (mit automatischer IP-Zuordnung) oder geben Sie die IP-Adresse für die Drahtlosnetzwerkverbindung manuell ein.

Bei Auswahl der manuellen Einstellung für eine Verbindung müssen Sie folgende Eingaben machen:<br>1. SSID (Name des Zugangspunkts):

- 1. SSID (Name des Zugangspunkts);<br>2 IP-Adresse:
- 2. **IP-Adresse;**<br>3. Subnetzmas
- 3. Subnetzmaske;
- 4. Standardgateway;<br>5 Primärer DNS-Ser
- 5. Primärer DNS-Server;
- 6. Sekundärer DNS-Server.

Wählen Sie über **Verwalten** ein spezifisches Netzwerk, falls Sie mehr als eine Netzwerkverbindung innerhalb des Bereichs eingerichtet haben.

#### *9.3.4. Netzwerk prüfen beim Einschalten*

Wenn Sie diese Funktion aktivieren, so sucht das Radio nach dem Einschalten automatisch einen verfügbaren Zugangspunkt.

Wird keine Drahtlosnetzwerkverbindung gefunden, so wird das WLAN-Symbol oben links grau angezeigt

#### **9.4. Datum & Uhrzeit**

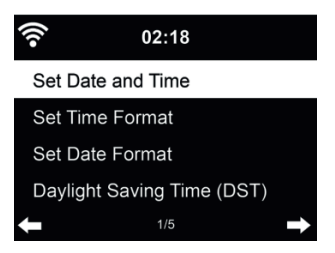

- Wählen Sie im Menü **Datum und Zeit einstellen** zwischen **Manuell einstellen** und **Automatisch detektieren**. Bei Automatisch detektieren wird die Zeit automatisch ermittelt, daher entfällt Punkt 4 (DST).
- Stellen Sie Datum und Uhrzeit ein (nur bei Manuell nötig)
- Stellen Sie das Zeitformat als 12 Stunden oder 24 Stunden (Standard) ein.
- Stellen Sie das Datumformat für YY (Jahr), MM (Monat) und DD (Tag) YY/MM/DD, DD/MM/ YY (Standard) oder MM/DD/YY ein.
- Aktivieren/deaktivieren (Standard) Sie Sommer-/Winterzeit (DST) nur bei Manuell verfügbar.

Bei verbundenem Drahtlosnetzwerk ist GMT (+00:00) eine Zeitreferenz für die Uhrzeiteinstellung. Nehmen Sie die Einstellung entsprechend Ihrer Zeitzone vor.

#### **9.5. Wecker**

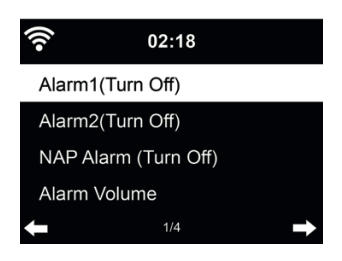

Sie können 2 unterschiedliche Alarmzeiten einstellen (**Wecker 1** und **Wecker 2)**. Außerdem können Sie in diesem Menü den Schlaf-Timer (Schlummeralarm) aktivieren, welcher Sie nach 5/10/20/30/60/90/120 Minuten weckt.

Drücken Sie (**Alarm)**, um das Menü direkt aufzurufen. Alarm1 und 2 sind gewöhnliche Weckalarme. Stellen Sie die Alarmzeit täglich, einmalig oder an bestimmten Wochentagen ein. Wählen Sie als Signalquelle entweder Signalton, Melodie, Internet-Radio, FM(UKW)-Radio oder DAB/DAB+-Radio aus. Wenn sie alle gewünschten Einstellungen vorgenommen haben, verlassen Sie die Alarmeinstellungen über die Taste (**Alarm)** oder ◄.

Zum Alarmzeitpunkt verbindet sich das Gerät mit dem Internet, sofern das eingestellte Netzwerk verfügbar ist. Daher kann es einen Moment dauern, bis nach dem Alarm das Radio spielt. Wird innerhalb von einer Minute kein Netzwerk gefunden, so stellt sich der Alarm automatisch auf **Melodie** um.

Bei Aktivierung des **Schlummer-Weckers**, erfolgt ein Weckalarm nach 5/10/20/30/60/90/120 Minuten.

Wählen Sie **Wecker-Lautstärke**, um die Lautstärke des Alarms einzustellen. Die Lautstärke steigt (automatisch) langsam bis zur gewünschten Lautstärke an (Crescendo-Funktion).

Nach der Alarmeinstellung wird oben im Display ein Uhrensymbol angezeigt. Das Uhrensymbol mit der Weckzeit wird auch deutlich im Standby-Modus angezeigt.

Drücken Sie während des Alarms eine beliebige Taste, um den Schlummermodus aufzurufen. Der Alarm erfolgt dann erneut nach 5 Minuten. Drücken Sie  $\psi$ , um den Alarm zu beenden.

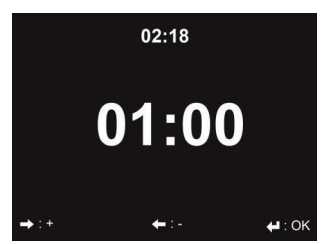

**Deutsch**

Über die Pfeiltasten ◄/► können Sie den Timer in Sekundenschritten einstellen. **OK** startet und unterbricht den Timer im Menü. Der Timer zählt rückwärts und piept, wenn er 00:00 erreicht hat. Jede Taste beendet den Alarm. Bei laufendem Timer kann man den Modus wechseln, die verbleibende Zeit wird dann oben rechts im Display angezeigt.

#### **9.7. Sprache**

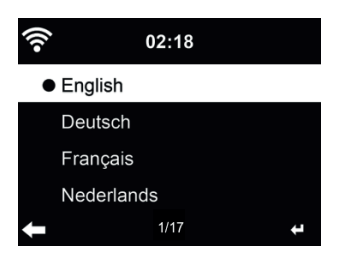

Wählen Sie eine Menü-Sprache: English / Deutsch / Español / Français / Português / Nederlands / Italiano / Pусский / Svenska / Norsk / Dansk / Magyar / Český / Slovenský / Polski / Türkçe / Suomi

#### **9.8. Dimmer**

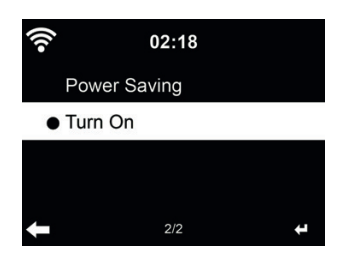

Stellen Sie die Helligkeit der Hintergrundbeleuchtung des Displays ein.

Bei Auswahl des **Energiesparmodus** können Sie die Displayhelligkeit im Stand-by-Modus oder wenn für 15 Sekunden keine Taste gedrückt wurde, einstellen.

Mit **Einschalten** bleibt das Display durchgehend gleich beleuchtet. Bei dieser Auswahl können Sie ebenfalls die Helligkeit des Displays einstellen.

Die nachfolgende Tabelle zeigt, wie die Dimmer-Einstellungen die Bildschirmbeleuchtung beeinflusst<sup>.</sup>

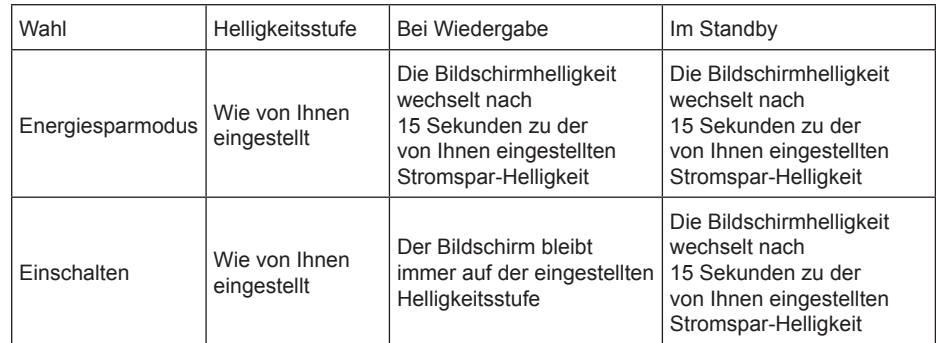

#### **9.9. Anzeige**

Wählen Sie aus, ob das Hauptmenü in **Farbe** oder **Schwarz/Weiß** angezeigt werden soll.

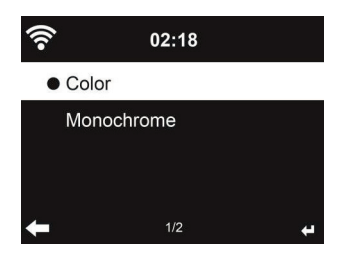

#### **9.10. Energieeinstellungen**

Wählen Sie eine Zeitspanne (5/15/30 Minuten), nach der das Radio automatisch in den Stand-by-Modus versetzt wird, sobald keine Wiedergabe stattfindet.

#### **9.11. Sleeptimer**

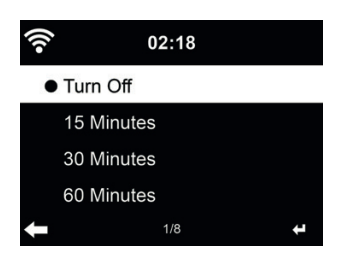

Schalten Sie den Sleeptimer aus oder stellen Sie ihn auf 15/30/60/90/120/150/180 Minuten ein. Ein Bettsymbol mit den verbleibenden Minuten wird oben rechts im Display angezeigt. Nach dem Ablauf der eingestellten Zeit schaltet sich das DR 460 C automatisch ab. Drücken Sie **Sleeptimer** auf der Fernbedienung, um diese Funktion direkt aufzurufen. Langes Drücken der Taste ruft das Schlafradio auf, siehe Kapitel 5.4 Schlafradio

#### **9.12. Zwischenspeicher**

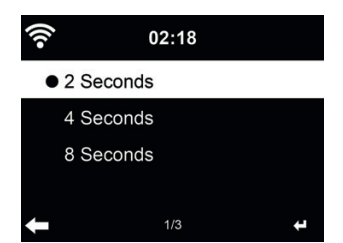

Um eventuell auftretende Verbindungsprobleme zu minimieren, können Sie die Pufferzeit der Musikwiedergabe auf 2/4/8 Sekunden einstellen.

#### **9.13. Wetter**

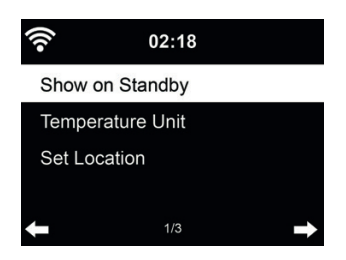

Das DR 460 C kann im Stand-by-Modus aktuelle Wetterinformationen anzeigen. Schalten Sie **Anzeigen bei Standby** ein und stellen Sie die Temperatureinheit (°C oder °F) ein, um im Standby-Modus das Wetter für Ihre Region (siehe Abschnitt 8.1 Wetter-Informationen ) angezeigt zu bekommen.

Ist die Funktion eingeschaltet, so schaltet das Display im Stand-by-Modus zwischen Uhrzeit und Wetter hin und her

#### **9.14. Lokale-Station-Einstellung**

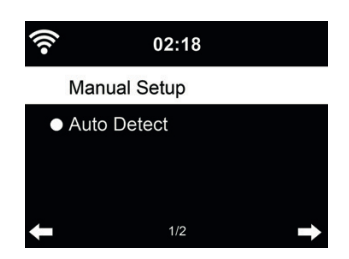

Es gibt eine Verknüpfung **Lokale Station** unter Internet Radio (siehe Abschnitt 5.3 Lokale Stationen , sodass Sie schnell die Senderliste Ihres Standorts aufrufen können.

Sie können Ihren Standort **manuell einstellen** oder die Erkennung des Standorts durch das System **automatisch detektieren**. Das System erkennt den Standort entsprechend der IP-Adresse des verbundenen Netzwerks.

#### **9.15. Wiedergabe-Einstellung**

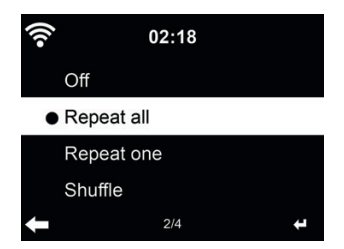

Wählen Sie den Wiedergabemodus für das Media-Center:

- Aus: spielt den ausgewählten Titel einmal.
- Wiederholen alle: wiederholt alle Titel des Ordners.
- Wiederholen eins: wiederholt nur den gewählten Titel.
- Zufällig: spielt die Titel in zufälliger Reihenfolge ab.

#### **9.16. Gerät (DLNA-Einstellung)**

Unter **Umbenennen** kann der Standard-Gerätename "**ALBRECHT DR 460 C"** geändert (DLNA-Einstellung) werden.

Der Menüpunkt **AirMusic Control App** zeigt Ihnen die **QR**-Codes für Android und iOS .

#### **9.17. Fortsetzen der Wiedergabe nach Einschalten**

Das System ist standardmäßig auf die Fortsetzung der Wiedergabe im zuletzt verwendeten Mode eingestellt, bevor der Netzstecker entfernt wurde. Bei Deaktivierung der Funktion startet das System im Hauptmenü, wenn es wieder eingeschaltet wird.

#### **9.18. Software-Update**

Aktualisierung der Software. Befindet sich eine aktualisierte Softwareversion auf dem Server, so benachrichtigt Sie das System bei Rückkehr in das Hauptmenü.

#### **9.19. Auf Werkseinstellung zurücksetzen**

Nach der Rücksetzung des DR 460 C startet automatisch der Einrichtungsassistent wie bei der ersten Verwendung des Gerätes. Sie müssen erneut alle Einstellungen vornehmen.

## **10. Fehlerbehebung**

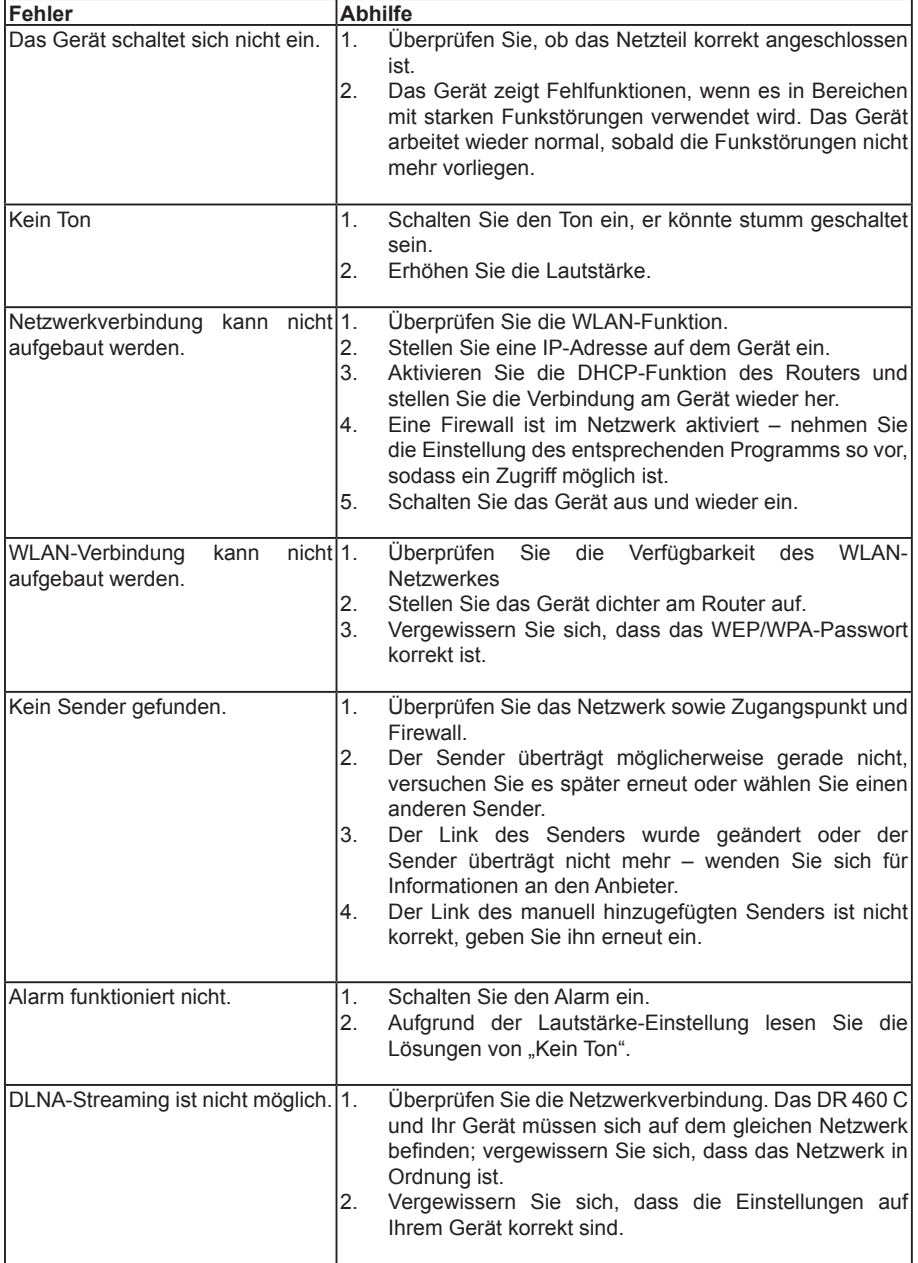

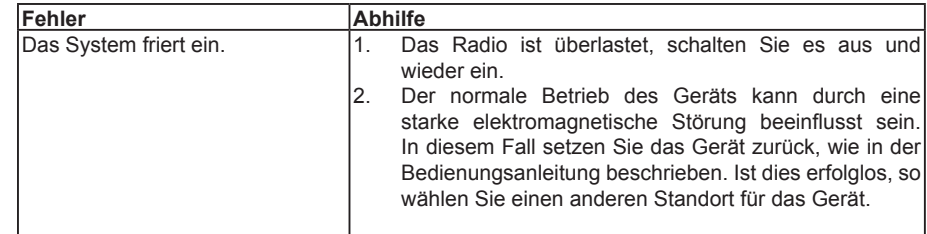

## **11. Technische Daten**

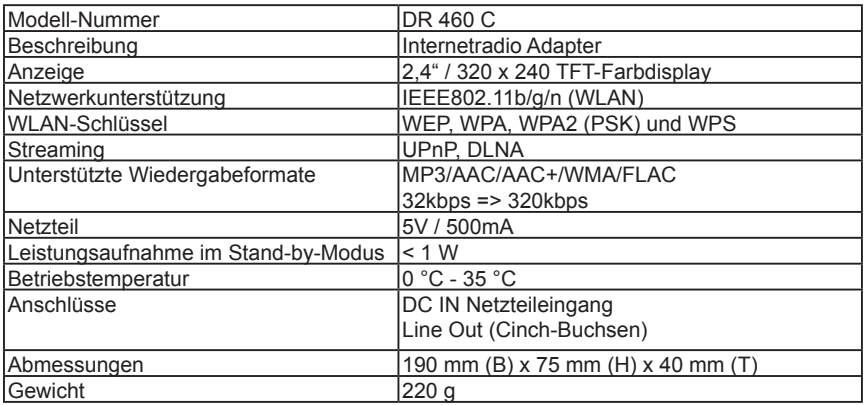

## **12. Gewährleistungs- und Recyclinginformationen**

Wir sind verpflichtet, jedem Gerät Informationen über die Entsorgung, über die gesetzlichen Gewährleistungsbestimmungen und die EG Konformitätserklärungen mit Hinweisen über das Benutzen der Geräte in den verschiedenen Ländern beizufügen.

Sie finden daher diese Informationen im folgenden Text.

#### **12.1. Gesetzliche Gewährleistung von 2 Jahren nach Kaufdatum**

Der Verkäufer dieses Geräts gewährt Ihnen eine gesetzliche Gewährleistung von zwei Jahren nach Kaufdatum des Geräts. Diese Gewährleistung umfasst alle Fehler, die durch defekte Bauteile oder fehlerhafte Funktionen innerhalb der Gewährleistungsfrist auftreten sollten, nicht jedoch Fehler, die auf normaler Abnutzung beruhen, wie z.B. verbrauchte Akkus, Kratzer im Display, Gehäusedefekte, abgebrochene Antennen, sowie Defekte durch äußere Einwirkung, wie Korrosion, Überspannung durch unsachgemäße externe Spannungsversorgung oder Verwendung ungeeigneten Zubehörs. Ebenso sind Fehler von der Gewährleistung ausgeschlossen, die auf nicht bestimmungsgemäßen Umgang mit dem Gerät beruhen.

Bitte wenden Sie sich bei Gewährleistungsansprüchen zunächst unmittelbar an den Händler, bei dem Sie das Gerät erworben haben, oder auch gleich an unseren Servicepartner. Der Händler wird

Ihr Gerät entweder reparieren oder austauschen, oder er wird Ihnen eine für das Gerät spezialisierte Serviceadresse nennen.

Falls Sie Ihr Gerät einschicken, vergessen Sie Ihre Kaufquittung als Nachweis über das Kaufdatum nicht und beschreiben Sie bitte den aufgetretenen Fehler möglichst genau.

#### **12.2. Elektroschrottgesetz und Recycling**

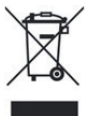

Europäische Gesetze verbieten das Entsorgen von defekten oder nicht mehr brauchbaren Geräten über den Hausmüll. Sollten Sie eines Tages Ihr Gerät entsorgen wollen, dann geben Sie es bitte nur bei den überall eingerichteten kommunalen Sammelstellen zum Recycling ab. Dieses Sammelsystem wird von der Industrie finanziert und sichert auch die umweltgerechte Entsorgung und das Recycling wertvoller Rohstoffe.

#### **12.3. Serviceanschrift und technische Hotline (für in Deutschland verkaufte Geräte)**

**Alan Electronics GmbH Service Daimlerstraße 1g 63303 Dreieich Deutschland**

Sie erreichen unsere Service-Hotline telefonisch unter **+49 (0) 6103 9481 66** (zum Preis für eine Verbindung ins deutsche Festnetz) oder per E-Mail an **service@albrecht-mdiland.de**

Bevor Sie bei einem Problem ein vermeintlich defektes Gerät zurückschicken, können Sie Zeit und Versandkosten sparen, indem Sie sich per Hotline helfen lassen.

#### **12.4. Konformitätserklärung**

Hiermit erklärt Alan Electronics GmbH, dass der Funkanlagentyp DR 460 C der Richtlinie 2014/53/EU entspricht. Der vollständige Text der EU-Konformitätserklärung ist unter der folgenden Internetadresse verfügbar: www.alan-electronics.de Gehen Sie zu Downloads/Konformitätserklärungen und wählen Sie das entsprechende Dokument aus.

**Druckfehler vorbehalten.** 

**Die Informationen in dieser Anleitung können ohne Ankündigung geändert werden.** © 2020 Alan Electronics GmbH - Daimlerstraße 1g - 63303 Dreieich

**Deutsch Deutsch**

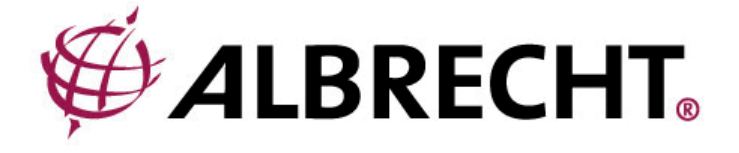

## **ALBRECHT DR 460 C**

**Internet Radio Adapter**

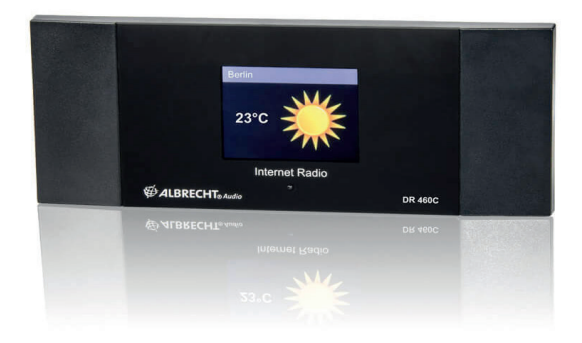

**Instruction Manual English**

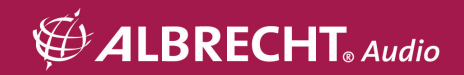

## **Table of Contents**

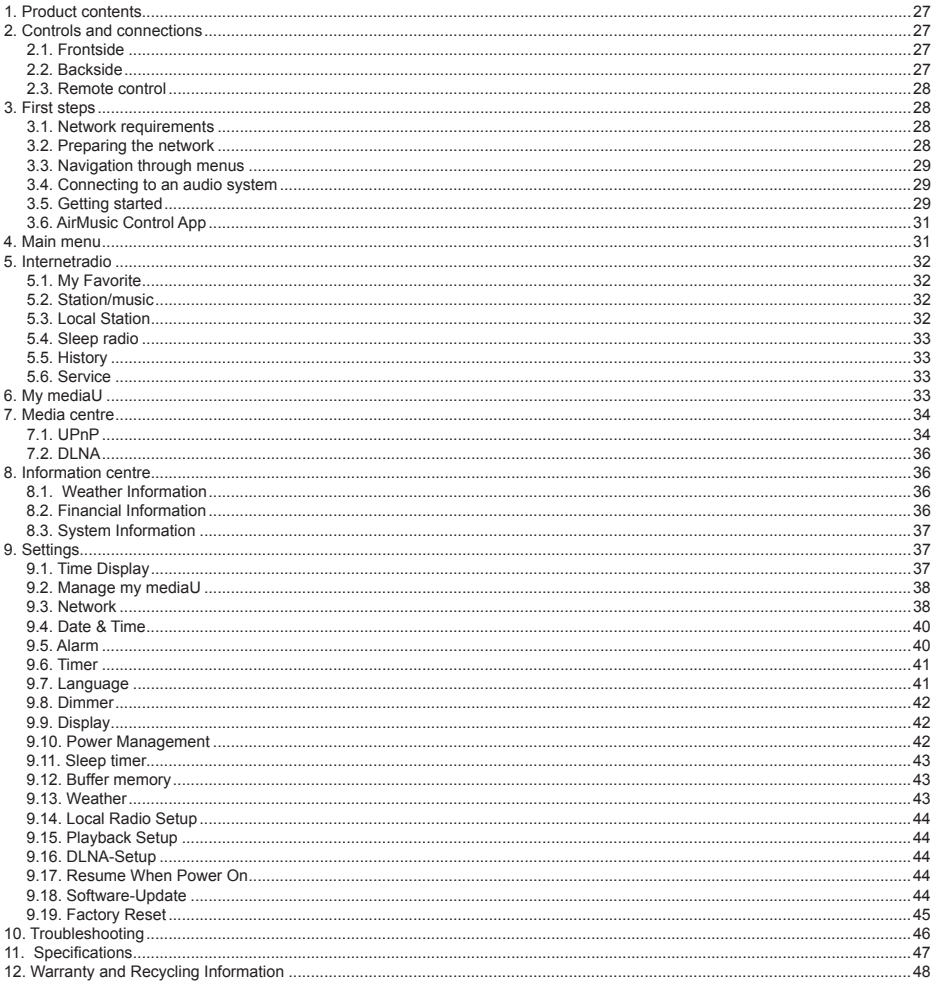

## **1. Product contents**

Please make sure that the following contents are included in the package:

- 1. DR 460 C radio adapter
- 2. Mains adapter
- 3. Remote control
- 4. Instruction Manual
- 5. RCA audio cable

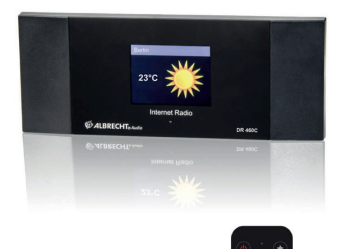

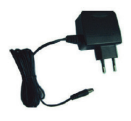

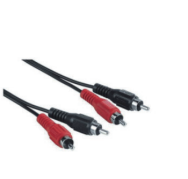

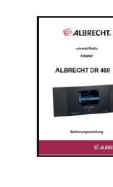

#### **2. Controls and connections**

Please take some time to familiarise yourself with the functions of the DR 460 C after you have taken it out of the box.

#### **2.1. Frontside**

Your DR 460 C has no buttons on the device itself. Thanks to the simple and user-friendly menu navigation, all functions of the radio can be controlled via the supplied remote control.

#### **2.2. Backside**

The connections of this model are:

- Line-Out: 2 x RCA (stereo)
- DC input: for mains adapter

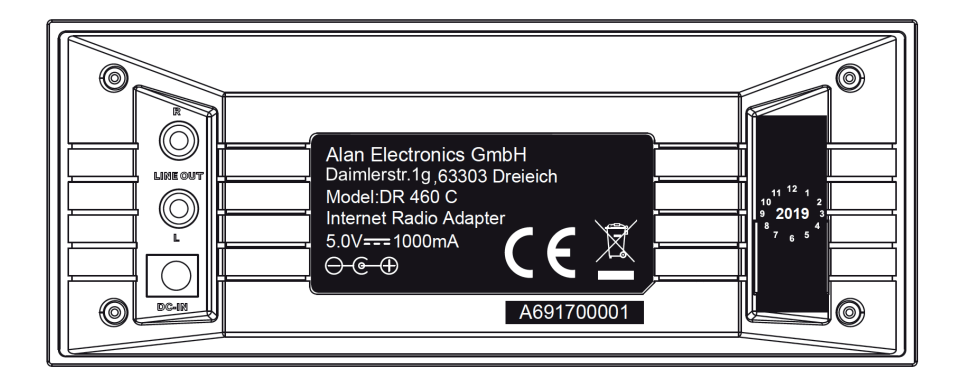

#### **2.3. Remote control**

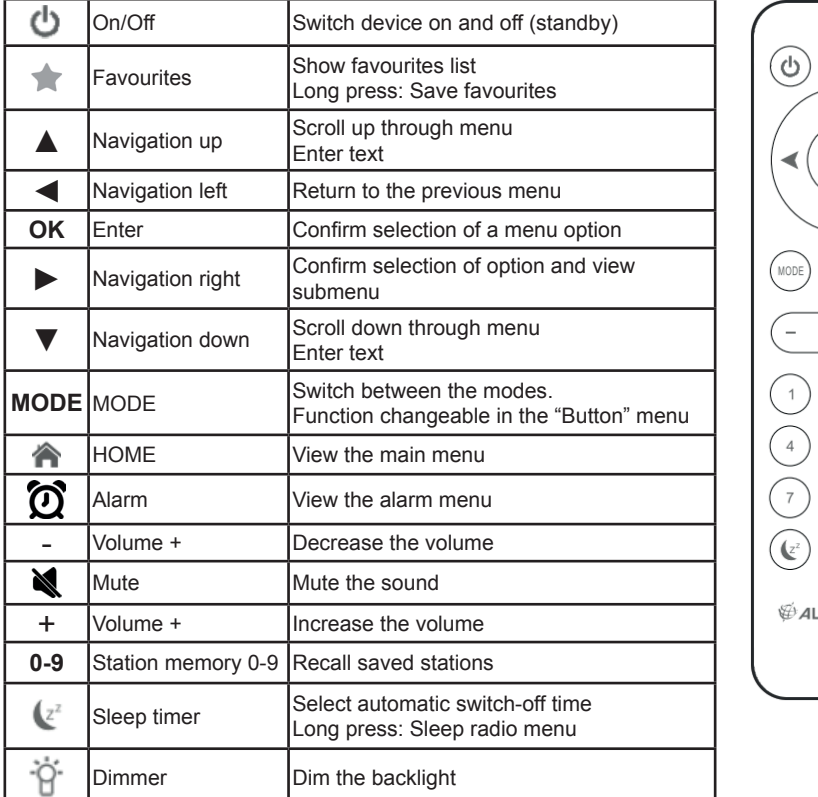

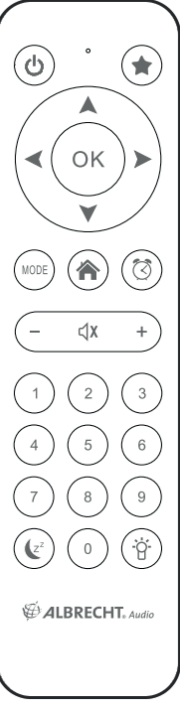

To open the battery compartment of the remote control, push the battery compartment open with your thumb. Insert AAA batteries, the polarity is indicated in the battery compartment.

Please dispose of used batteries in an environmentally friendly way.

## **3. First steps**

#### **3.1. Network requirements**

Before using the DR 460 C, the following requirements must be met:

- Broadband connection with a wireless access point, router or similar network device.
- The network device must support WLAN (802.11b/g/n) wireless connection.
- If you want to remotely control the DR 460 C via DLNA, you will need a PC or smartphone connected to the same network as the DR 460 C.

#### **3.2. Preparing the network**

- Establish a WLAN connection as follows:
- Make sure that the WLAN indicator on the wireless access point or router is lit.

Please refer to the corresponding user manual for further information.

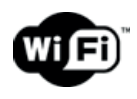

**Please note: WLAN allows data transmission over short distances up to 20 m without cables. Walls or ceilings reduce the range of the WLAN connection. Therefore, place the DR 460 C and/or the access point within this distance as much as possible and avoid obstacles between the devices.**

#### **3.3. Navigation through menus**

With the  $\bigtriangleup$  button, you can access the main menu of the DR 460 C at any time.

Use the arrow buttons  $\blacktriangle \blacktriangleright \blacktriangle \blacktriangleright$  to move through the individual menus. Always confirm a selection with the OK button. Use the ► button to go to the next menu and use the ◄ button to return to the previous menu. The possible buttons are shown at the bottom right and left of the display.

#### *3.3.1. Text entry*

When you add the address of an online radio station or your wirless network key, you need to enter text. It is the same procedure to set the time, date or the alarm.

To enter upper/lower case letters, symbols, or numbers:

1. Press the up/down navigation button to select a character from the following:

A a B b...Z z  $$ % 8 # ^ - ~ ^*', : : ? ! * - + @ < = > {!} \cup \cup ()$  $0.1...9$   $P_F$ 

2. Press the right navigation button ► to proceed to the next. Press the enter button when done.

NOTE: When entering numbers the numeric keys on the remote control can also be used.

#### **3.4. Connecting to an audio system**

Connect the DR 460 C to your existing audio system (e.g. stereo, external speaker, etc.) with the supplied RCA audio cable.

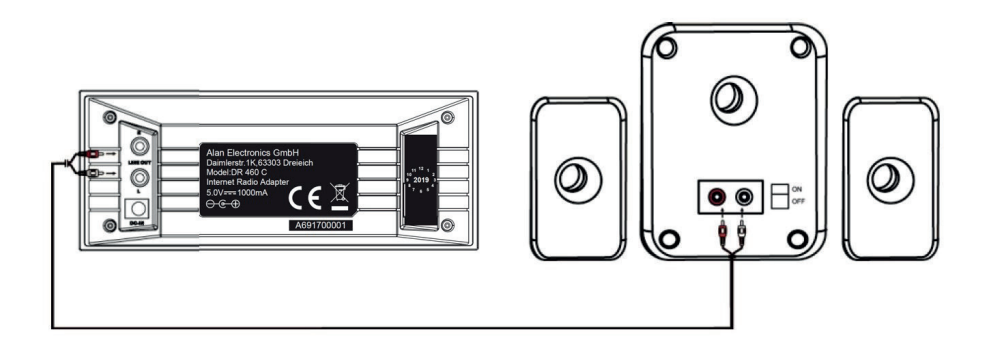

#### **3.5. Getting started**

Connect the mains adapter to the back of the DR 460 C and connect the mains plug to an electrical outlet.

When using the device for the first time, please select a **language** and a wireless network.

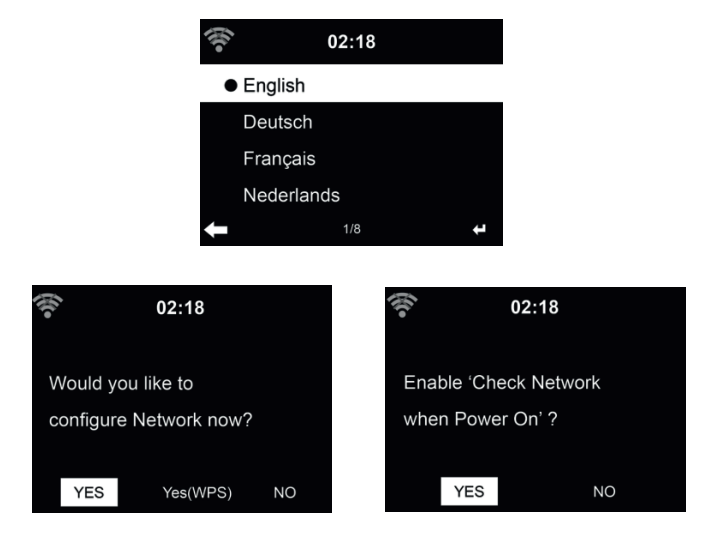

See Section 9.3 Network for detailed network configurations. You can set the network connection at the first start or later.

• Press (**On/Off)** to enter standby mode. The time, date and active alarms are shown on the display.

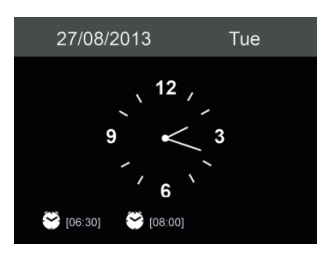

- If you have set up the network connection and use the DR 460 C again within the network, the connection will be established automatically. If you would like to change the network, call up **Settings** to change the corresponding connection.
- Enter the network password using the keypad on the remote control or via ▲ and ▼. If the desired character is displayed, press ► to navigate to the next entry. At the end of the input, press OK to confirm. Alternatively, press  $\blacktriangleleft$  to navigate to the previous entry.

#### **3.6. AirMusic Control App**

The DR 460 C can be controlled with your smartphone via WiFi. It is recommended to use the AirMusic Control App. Additionally to controlling the radio, the app is able to play the smartphone's music files on the DR 460 C. Due to frequent updates of the app the manual is only available online. Please visit www.alan-electronics.de and enter the article number 27462 into the search. You will find the

DR 460 C product page. On the tab *Downloads* you will find the *AirMusic Control Manual*. The app itself is available for Android and iOS. It can be downloaded from here:

Apple iOS

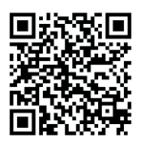

Android

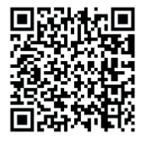

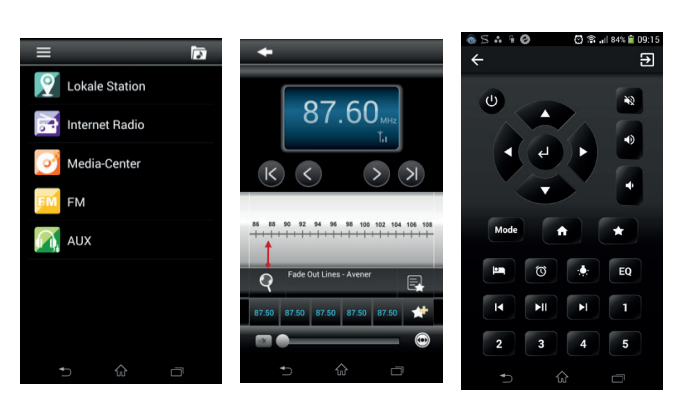

#### **4. Main menu**

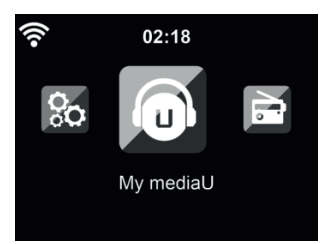

In the main menu you can select the following modes: Internet Radio, Media Center, Spotify Connect, Information Center, Configuration and My mediaU (if activated, see chapter 6 My mediaU).

## **5. Internetradio**

The DAB radio mode receives DAB/DAB+ digital radio and displays information about the station.

To switch to Internetradio-mode, press **a**, select **Internet Radio** and confirm with OK. After connecting any station, the bit rate and the format of the station are displayed on the playing screen.

#### **5.1. My Favorite**

Create a list of your favorite preset stations. It supports 250 favorite entries including stations and folders.

To store a station, press and hold  $\bigstar$  and select the required memory with  $\blacktriangle/\blacktriangledown$  and confirm with **OK**. You may replace a previous saved station with a new one.

You can also save the station to your favorites while scrolling through the station list. When the station is highlighted you can press ► to enter this menu where you can add the station to your favorites.

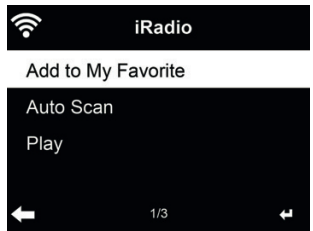

If the selected station has been saved, you cannot save it again.

In the preset station list, move to your station, press **OK** to listen. You may also press ► to enter its submenu to **Delete, Shift Up/Down** (move station to a different memory slot), **Rename** or **Play**.

#### **5.2. Station/music**

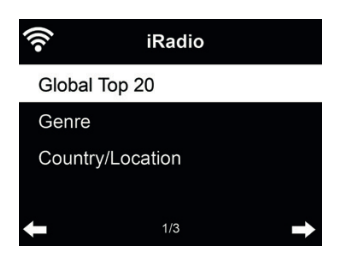

 Stations are categorized into **Global Top 20, Genre** and **Country/Location.** Enter to continue the subcategories and choose a station to listen.

For each station, press **OK** to play directly. You may press ► to enter its submenu – you can **Add to Favorite, Auto Scan** or **Play.**

When you choose **Auto Scan**, the radio introduces every station in the list by playing it for 30 seconds. This is stopped when every station is played or you press the **OK** button.

#### **5.3. Local Station**

In this menu all stations of your local area will be displayed. You can set the local radio setup as described in chapter 12.15. In the default setting the radio recognizes your location automatically.

#### **5.4. Sleep radio**

Select this option if you want to hear relaxing background sounds to fall asleep. You have a choice between:

- Birds
- Piano
- Spa (relaxation)
- Universe
- Wave (sea noise)

By pressing and holding the **sleep timer button** (only possible in Internet radio mode!), you can go directly to the menu. If the device switches off automatically, the sleep timer must also be activated, see Chapter 9.11 Sleep timer

#### **5.5. History**

Shows you a list of last listened stations. It can save up to 10 history stations.

#### **5.6. Service**

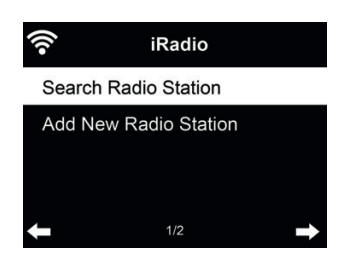

**Search radio station** - Enter your keyword to search radio station from the list. **Add new radio station** - The added stations will be stored in My Favorite.

**Tips:** Loading the data from the server can take several seconds, especially if the WLAN connection is poor, as long as **blank** appears on the display.

#### **6. My mediaU**

Display and playback your own mediaU station list on the mediaU server. Set your account first.

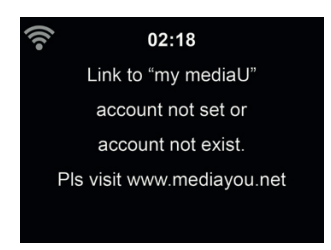

To activate your own station list, follow the steps below:

- 1. Access http://www.mediayou.net/<br>2. Join my mediaU membership
- Join my mediaU membership
- 3. Login to the website
- 4. Enter the wireless MAC addresses of DR 460 C to the mediaU website. This information can be obtained in **Information Center > System Information > Wireless Info**
- 5. After successfully configuring, you are able to save and view your own mediaU station playlist(s). Username and password are not required to enter to DR 460 C.

6. If there are different accounts stored in DR 460 C, you can choose the one you currently use under **Configuration** menu.

After registration please turn off the radio and log in again. Each time you have made any updates on the playlist from the website, go to **Configuration** 

If enabled, My mediaU is displayed in the main menu.

If there are several mediaU accounts for the DR 460 C, select the default account with which you want to log in. See Chapter 9.2 Manage my mediaU for more information about mediaU account setup.

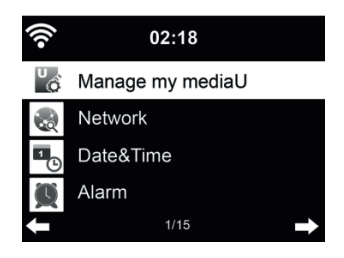

#### **7. Media centre**

With the DR 460 C, you can play music tracks using UPnP or DLNA. The difference between the two technologies lies in the direction of access.

The UPnP server can be accessed from the DR 460 C and its music will be played back. Control and navigation are done by the DR 460 C.

With DLNA, playback can be started on a PC, for example, and the DR 460 C is only selected as a playback device.

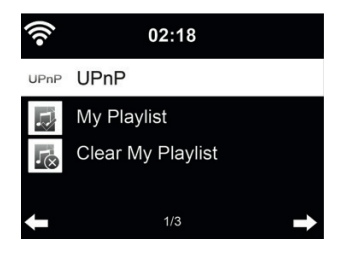

#### **7.1. UPnP**

To enjoy music streaming from your PC, the following steps are to be done on the PC:

- Connect the PC to the network.
- Ensure the DR 460 C is powered on and connected to the same network.
- Open the UPnP platform **Windows Media Player** (11 or later). Alternatively, other platforms or server such as **Windows Media Connection** may be used

**English**

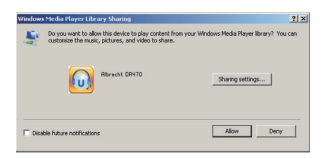

• Allow to share your media to **ALBRECHT DR 460 C** zu.

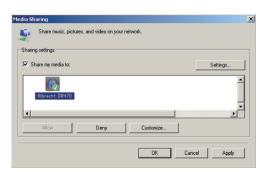

Add the audio files and folders you want to share with DR 460 C to the media library.

You may also enjoy the streaming music from other music server, such as smart phone (Android platform):

- Connect the mobile to the network
- Search and install media sharing apps from Google Play.
- Add the audio files from your mobile you want to share.

After setup the shared server, choose the music and control playback on the DR 460 C.

If you have set up shared media, you should see the shared media from UPnP. If you have more than one computer sharing media, the alternatives are listed. Select the shared media you want to play.

In the main menu, select Media Center and choose UPnP. It may take a few seconds for the radio to complete the scan for available UPnP servers, especially when the WiFi connection is bad. If no UPnP servers are found, it will show Empty. After a successful scan is done, select your UPnP server.

The radio will show the media categories available from the UPnP server, e.g. 'Music', 'Playlists' etc. Choose the media fles that you wish to play.

Press ▲/▼/◄/► on the remote control and **OK** to play or stop. to stop or play. Press ► to view the display information of the playing track.

**Tips:** The radio can only read the track of file names with less than 40 characters. And the characters should be in European language. If you encounter failure of reading the track under UPnP mode, you may try to rename the file.

However, if the track is still unable to play, you can try converting the file to a different format.

#### *7.1.1. My Playlist*

You can create a playlist of favorite music from UPnP. When you play the music, press and hold OK to save it into **My Playlist**.

*7.1.2. Clear My Playlist*

You can delete all tracks from the playlist

#### **7.2. DLNA**

The default device name for DLNA is **"ALBRECHT DR 460 C"**. Alternatively, you can customise the name individually (see Section 9.16 DLNA-Setup ).

See Chapter 7.1 UPnP for information on how to set up media streaming from your PC or other media servers. Also take a look at the instructions of your software or app.

The music files must be in MP3/AAC/AAC+/WMA/FLAC 32kbps->320kbps format for streaming via the DR 460 C.

### **8. Information centre**

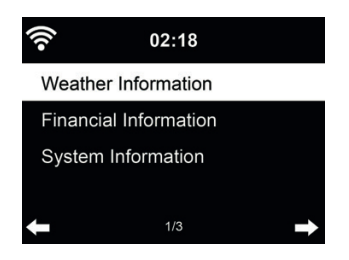

#### **8.1. Weather Information**

There are weather information and forecasts for over 5000 cities. Select the country and then the city for the weather details.

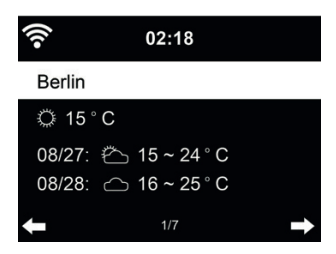

Press ◄/► to see the weather forecasts.

It is able to display the weather information on the standby mode. On the weather information page, press **OK** to set the city to displaying on the standby mode. Then turn on the weather display as mentioned in 12.13..

#### **8.2. Financial Information**
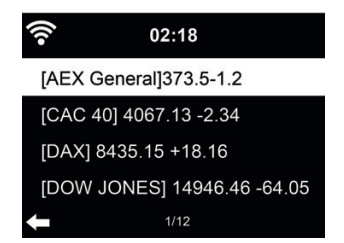

View the stock index from around the world.

#### **8.3. System Information**

Check out the version of the system, and the details of connected network. The information includes MAC address which you are required to fill in when registration of my mediaU membership.

#### *8.3.1. SW version*

The software version of the device is displayed here.

#### *8.3.2. Radio network info*

- It displays the following information:
	- Status (WLAN)
	- MAC address
	- SSID (router)
	- IP address
	- Subnet
	- Gateway
	- DNS1
	- DNS2

## **9. Settings**

#### **9.1. Time Display**

Choose the style of clock during standby mode: Analog or Digital.l

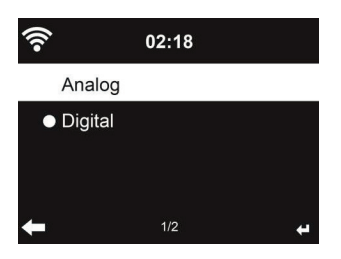

#### **9.2. Manage my mediaU**

When it is enabled, **My mediaU** will be shown in the main menu.

If various mediaU accounts exist in the DR 460 C, Select the default login account in here. Refer to chapter 11 for more information of mediaU account setup.

.

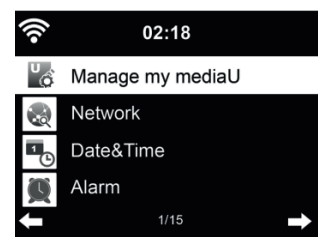

#### **9.3. Network**

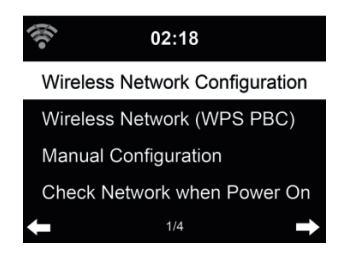

#### **9.3.1. Wireless Network Configuration**

Enable / disable WiFi network. When you enable the WiFi network, the system will automatically connect to the network

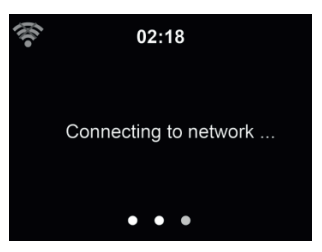

Select your required AP.

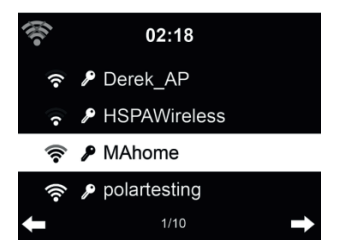

Enter WEP or WPA code to connect the WiFi.

If you would like to change/correct an entry , press ◄ to correct.

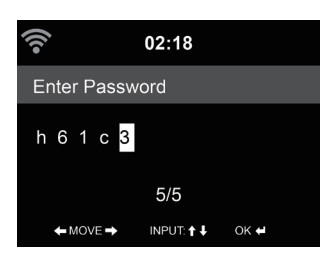

#### *9.3.2. Wireless Network (WPS)*

If you are using a router with WPS/QSS button, you may set up the network connection simple via WPS function. Enter it and go to press the WPS/QSS button on your router within 120 seconds. The connection between the router and the DR 460 C will then be configured automatically.

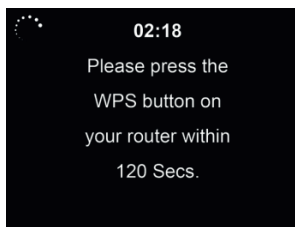

#### *9.3.3. Manual Confi guration*

You can choose DHPC (which IP assigned automatically) or manually input IP address for wireless network connection.

When you select manual setting for wired connection, the followings have to be entered:

- 1. SSID (the name of Access Point);<br>2. IP Address:
- 2. IP Address;
- 3. Subnet Mask;
- 4. Default Gateway;
- 5. Preferred DNS Server;
- 6. Alternate DNS Server.

You may choose (Manage) specific network if you have setup more than one network connection within an area.

**English**

*9.3.4. Check Network when Power On*

"Enable / disable WiFi network":

When you enable the WiFi network, the system will automatically search the available AP. Select your required AP.

Enter WEP or WPA code to connect the WiFi.

If the wireless network connection is not existed or failed, the icon at the top left corner will have a cross on it.

#### **9.4. Date & Time**

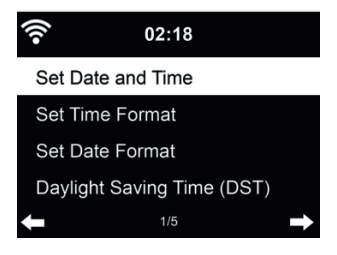

- Press **Set Date** and **Time** between **Manual Setup** and **Auto Detect**. When Auto Detect is chosen, the time is determined automatically, therefore deleted pont 4 (DST)
- Setup the date and time
- Set time format display as **12 Hour** or **24 Hour** (default). Only for manual setup required.
- Set date format in the positions of **YY** (year), **MM** (month) and **DD** (day) YY/MM/DD, (default) or MM/DD/YY.
- Turn on/off (default) the **Daylight Saving Time (DST)**.Available only on manual setup

With a wireless network connected, **GMT** (+00:00) time is a time reference of time setting. Add or deduce the hour according to your time zone when you set the time.

#### **9.5. Alarm**

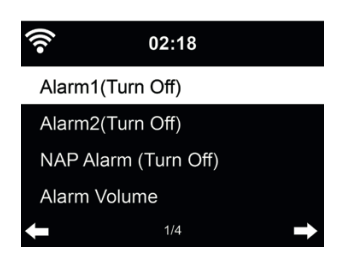

You can choose between 2 regular alarms (**Alarm 1** and **Alarm 2**) or the **NAP Alarm** in this menu. Press  $\mathbf{\mathcal{U}}$  on the remote control to enter the menu directly.

To set Alarm 1 or Alarm 2, press  $\Omega$  and turn it on. Now choose the frequency (daily, once or on specific days of the week, e.g. Monday to Friday). Next choose the desired alarm source: Beep tone, Melody, Internet Radio, FM Radio or DAB/DAB+ Radio. Afterwards you can leave the settings by pressing  $\mathbf{\Omega}$  or  $\triangleleft$ .

At the time of the alarm the radio connects to the Internet if the set network is available. Therefore there may be some delay before the radio starts playing your station. If no network connection is established within one minute, the alarm will change automatically to Melody.

If the **NAP alarm** is activated, it alarms once after 5/10/20/30/60/90/120 minutes depending on which one you have set.

You may choose **Alarm Volume** to configure the volume of the alarms. During the alarm the volume will increase automatically up the set value (Crescendo function).

When the alarm(s) is/are set, there will be a clock icon at the top of the display. The clock icon with alarm time will also be displayed on the standby screen.

During alarm, press any key to enter snooze mode. It will alarm again in 5 minutes. Press the  $\bigcirc$ key to stop the alarm.

#### **9.6. Timer**

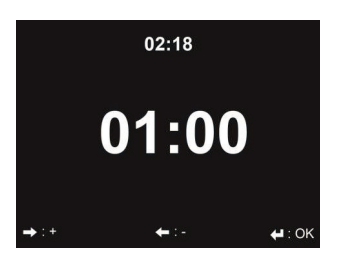

Press ◄/► to set the timer, press **OK** to start. The timer will count down and beep sound when it reaches 00:00. To cancel the timer, enter the timer screen and press **OK** again. When the timer is running, you can change the mode, the remaining time is then displayed in the top right of the display.

#### **9.7. Language**

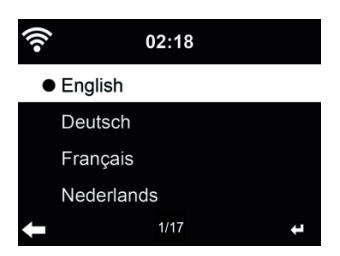

Select the OSD language: English / Deutsch / Español / Français / Português / Nederlands / Italiano / Pусский / Svenska / Norsk / Dansk / Magyar / Český / Slovenský / Polski / Türkçe / Suomi

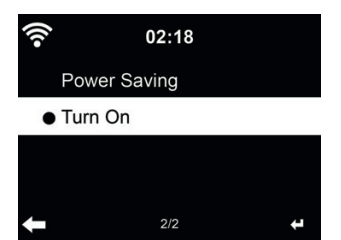

Configure the brightness of backlight on the display.

If you select **Power Saving** you can select the level to which the display is dimmed down when the radio enters the Standby mode or when the radio gets no key input for 15 seconds.

The **Turn On** options keeps the display illumination always on. If you select it you can choose how bright the display shall be.

See below table how the Dimmer settings will affect the screen illumination:

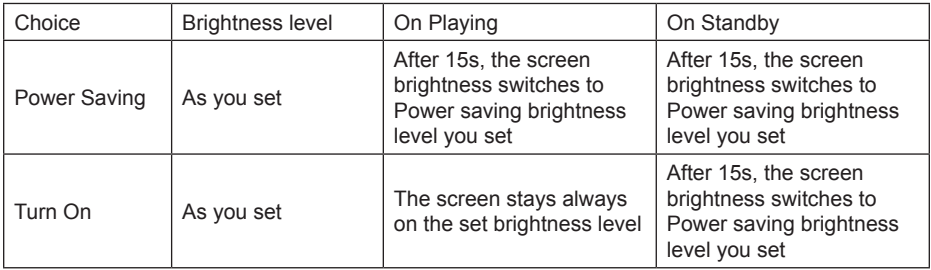

#### **9.9. Display**

Choose the style of display: Color or Monochrome

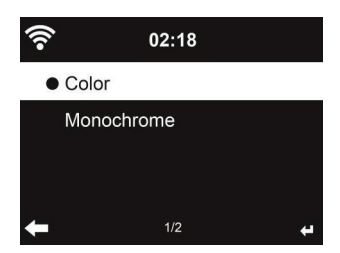

#### **9.10. Power Management**

Choose the power management timer (5/15/30mins) to set the duration of the radio to switch to the standby mode automatically when no network connection is available. Choose "Turn off" to ignore the power management function.

**English**

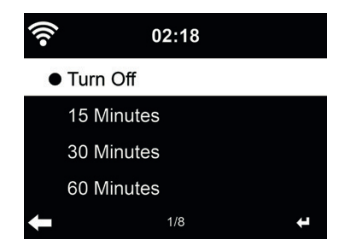

Turn off or set the sleep time to 15/30/60/90/120/150/180 minutes. Once the time is set, there will be a bed icon with remaining minutes at the top right corner. The DR 460 C will shut down once the time runs out. Press Sleep on the remote control for the shortcut of this function. Pressing and holding the button calls up the sleep radio, see Chapter 5.4 Sleep radio

#### **9.12. Buffer memory**

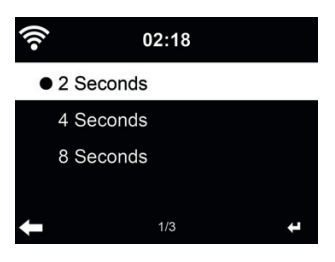

Configure the buffer time of the music playback, 2/4/8 seconds.

#### **9.13. Weather**

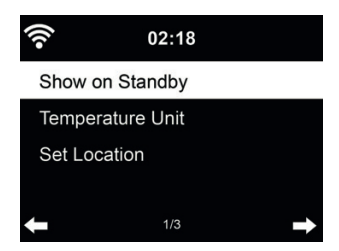

DR 460 C is able to display current weather information under standby mode. Turn on **Show on Standby** and set Temperature Unit (°C or °F) to get the weather displayed at the standby mode. When it is turned on, the display will switch between time and weather while being in standby mode.

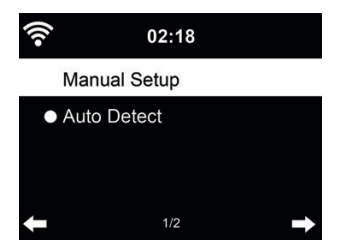

There is a shortcut **Local Radio** under Internet Radio (see section 7.2 DLNA ) so that you can easily go to the station list of your location.

You may **Manual Setup** your location, or let the system **Auto Detect** your current location. The system detects the location according to the IP address of your connected network.

#### **9.15. Playback Setup**

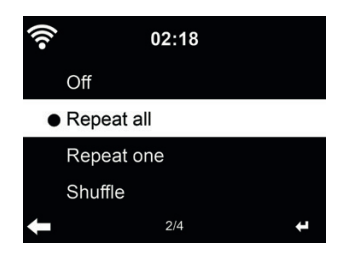

Select the playback mode of media center – Off (no repeat or shuffle), Repeat all, Repeat one, or **Shuffle** 

#### **9.16. DLNA-Setup**

The default device name for DLNA is ALBRECHT DR 460 C. You may rename it for DLNA setup on the PC or mobile.

#### **9.17. Resume When Power On**

The system is default set to resume internet radio playback if you were listening to internet radio or media center before switch off the unit. If you turn this setting off, the system will start in the main menu when switching on the unit.

#### **9.18. Software-Update**

Update software. If there is an updated software version on the server, the system will notify you when you return to the main menu.

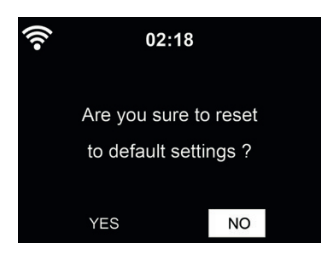

After DR 460 C is reset, the system will move to Language setting menu. And it will automatically turn to Network setting menu once the OSD language is selected.

# **10. Troubleshooting**

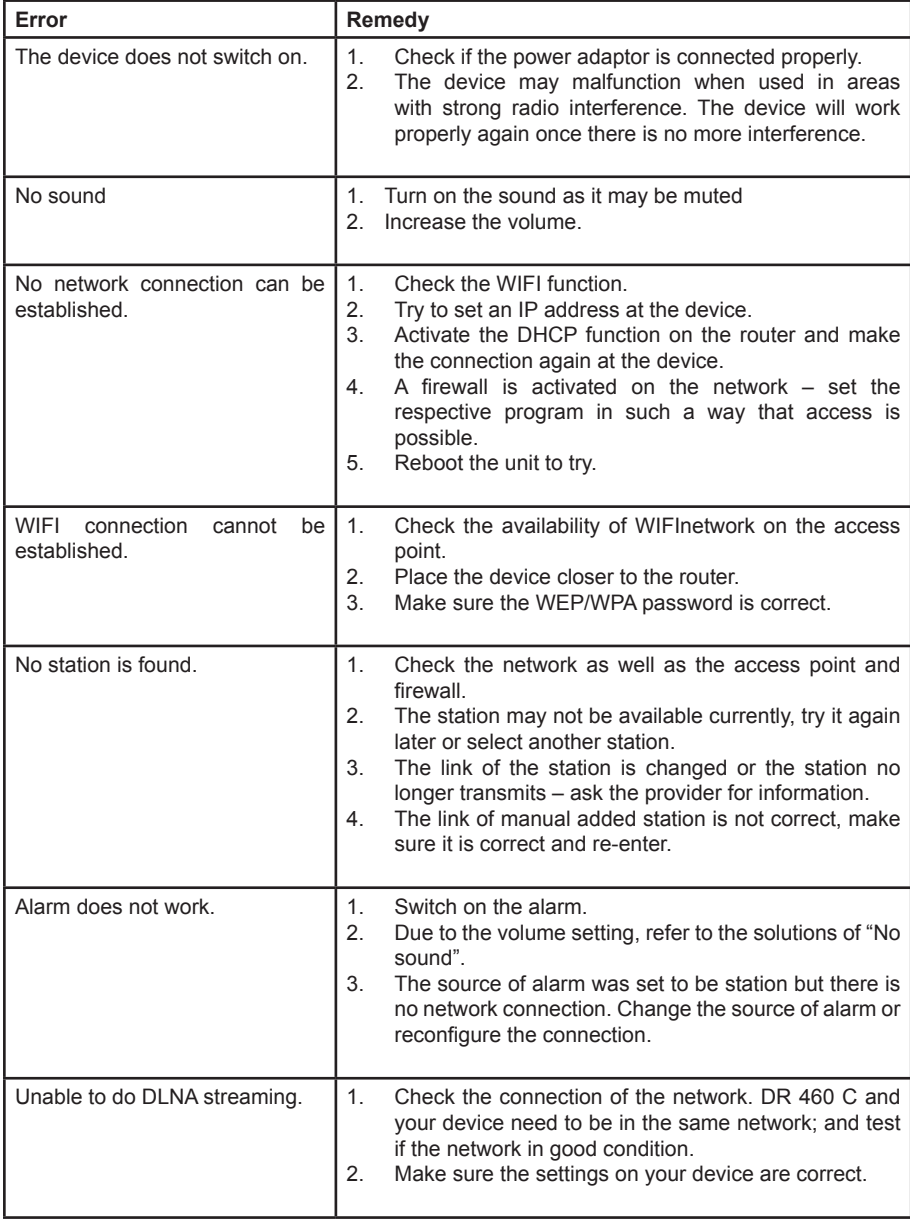

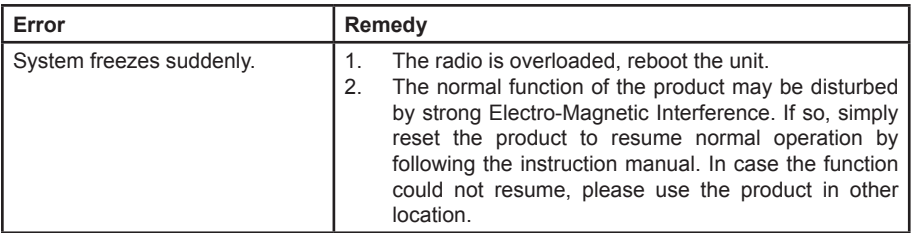

# **11. Specifications**

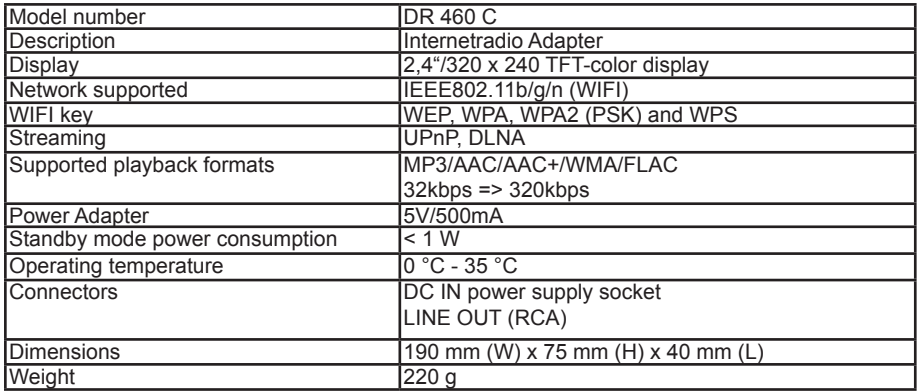

# **12. Warranty and Recycling Information**

We are legally obliged to include disposal and warranty information as well as EU declaration of conformity with the use instructions in different countries for every unit. Please find this information on the following pages.

#### **2-Year Warranty from Date of Purchase**

The manufacturer/retailer guarantees this product for two years from date of purchase. This warranty includes all malfunctions caused by defective components or incorrect functions within the warranty period excluding wear and tear, such as exhausted batteries, scratches on the display, defective casing, broken antenna and defects due to external effects such as corrosion, over voltage through improper external power supply or the use of unsuitable accessories. Defects due to unintended use are also excluded from the warranty.

Please contact your local dealer for warranty claims. The dealer will repair or exchange the product or forward it to an authorized service center.You can also contact our service partner directly. Please include your proof of purchase with the product and describe the malfunction as clearly as possible.

#### **WEEE and Recycling**

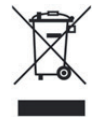

The European laws do not allow any more the disposal of old or defective electric or electronic devices with the household waste. Return your product to a municipal collection point for recycling to dispose of it. This system is financed by the industry and ensures environmentally responsible disposal and the recycling of valuable raw materials.

#### **Service Address And Technical Hotline (for units sold in Germany)**

**Alan Electronics GmbH Service Daimlerstraße 1g 63303 Dreieich Deutschland**

Contact our service hotline by phone **+49 (0) 6103 9481 66** (regular costs for German fxed network) or e-mail at **Service@albrecht-midland.de**

#### **Declaration of Conformity**

Hereby, Alan Electronics GmbH declares that the radio equipment type DR 460 C is in compliance with Directive 2014/53/EU. The full text of the EU declaration of conformity is available at the following internet address: www.alan-electronics.de

 $\in$ 

#### **Printing errors reserved.**

**Information in this user manual are subject to change without prior notice.**

© 2020 Alan Electronics GmbH - Daimlerstraße 1g - 63303 Dreieich

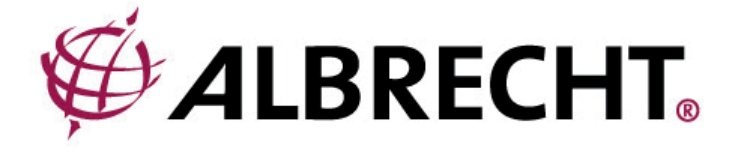

# **ALBRECHT DR 460 C**

# **Adaptateur radio Internet**

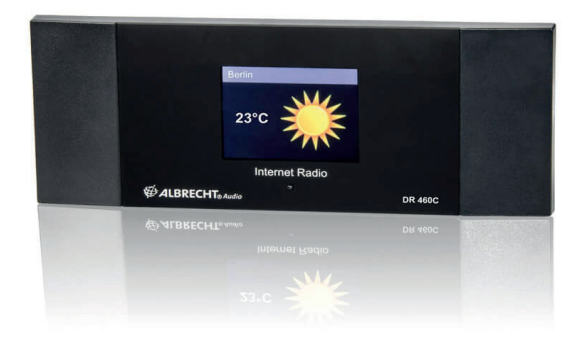

**Mode d'emploi Français**

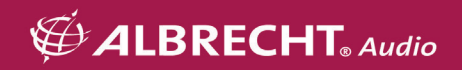

# Table des matières

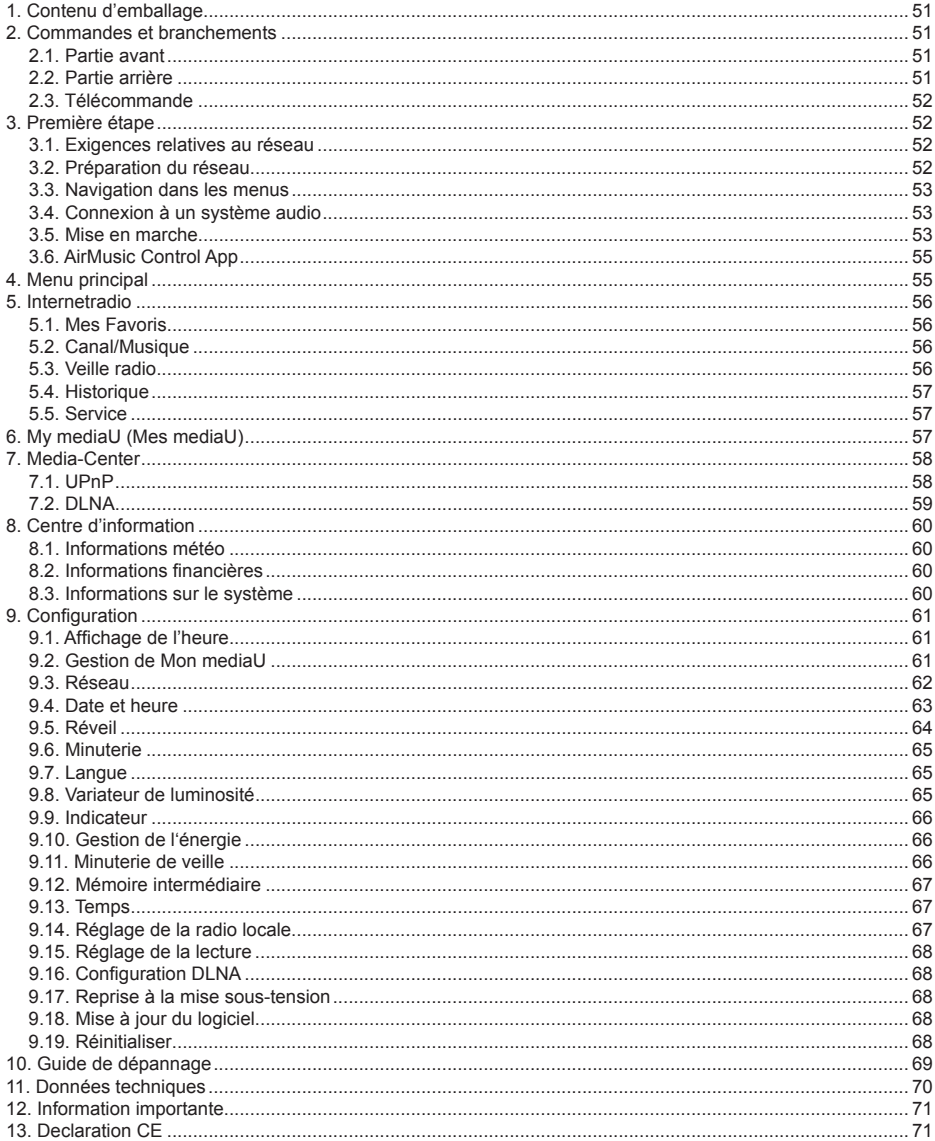

# **1. Contenu d'emballage**

Veuillez vous assurer que l'emballage contient les éléments suivants :

- 1. Adaptateur radio DR 460 C
- 2. Bloc d'alimentation
- 3. Télécommande
- 4. Mode d'emploi
- 5. Câble audio Cinch

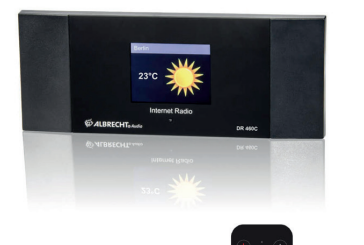

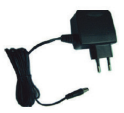

**CALBRECHT** brathers<br>Magaz RECHT OR 460

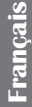

## **2. Commandes et branchements**

Veuillez prendre le temps de vous familiariser avec les fonctions du DR 460 C après l'avoir retiré de son emballage.

#### **2.1. Partie avant**

Votre DR 460 C ne dispose d'aucun bouton. Grâce à la navigation simple et conviviale entre les menus, toutes les fonctions radio peuvent être commandées à l'aide de la télécommande fournie.

#### **2.2. Partie arrière**

Les branchements de ce modèle sont :

- Line-Out : 2 x Cinch (stéréo)
- Entrée CC : pour le bloc d'alimentation

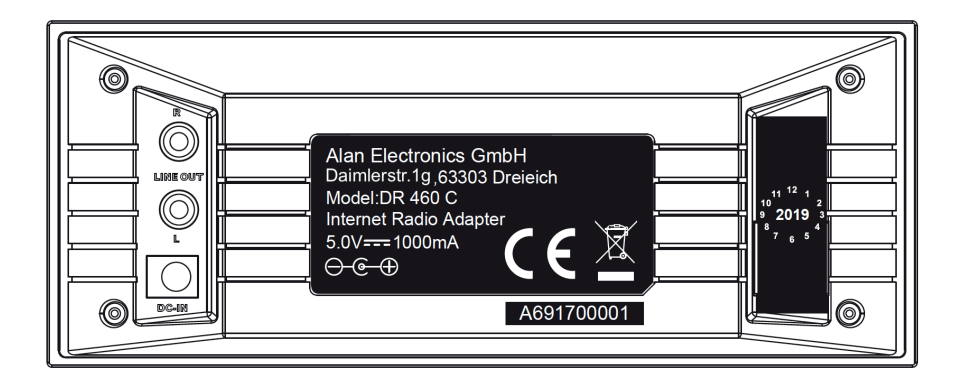

#### **2.3. Télécommande**

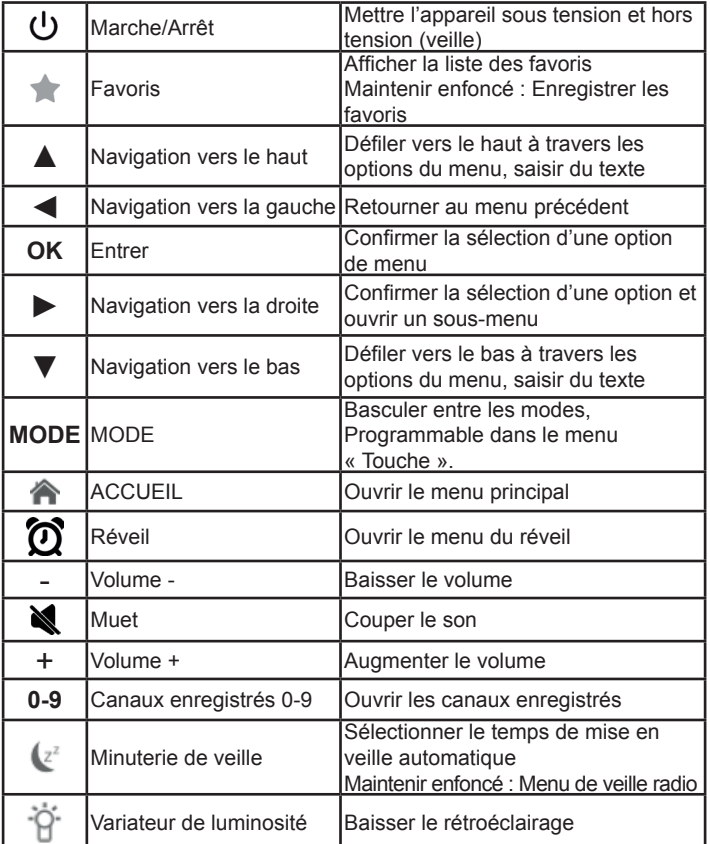

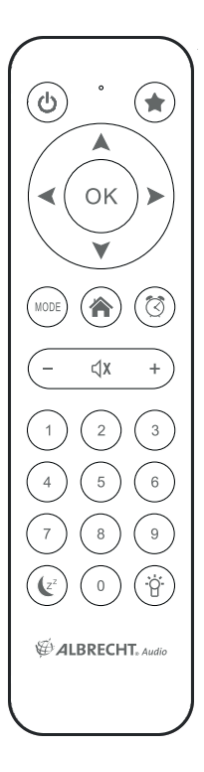

Pour ouvrir le compartiment à piles de la télécommande, poussez-le à l'aide du pouce. Insérez les piles AAA, la polarité est indiquée dans le compartiment à piles.

Veuillez mettre au rebut les piles usagées dans le respect de l'environnement.

# **3. Première étape**

#### **3.1. Exigences relatives au réseau**

Les exigences suivantes doivent être respectées avant l'utilisation du DR 460 C :

- Une connexion à large bande en liaison avec un point d'accès sans fil, un routeur ou un autre périphérique réseau similaire doivent être disponibles.
- $\bullet$  Le périphérique réseau doit prendre en charge la connexion sans fil WLAN (802.11 b/g/n) ;
- Si le DR 460 C doit être commandé à distance via DLNA, il vous faudra un PC ou un smartphone connecté au même réseau que le DR 460 C.

#### **3.2. Préparation du réseau**

• Vous pouvez établir une connexion WLAN de la manière suivante :

52

Assurez-vous que l'indicateur WLAN du point d'accès sans fil ou du routeur est allumé. Pour plus d'informations, reportez-vous au mode d'emploi y relatif.

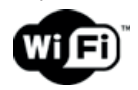

**Remarque : Le WLAN permet la transmission de données sans fil sur de courtes distances allant jusqu'à 20 m. Les murs ou les plafonds réduisent la portée de la connexion WLAN. C'est la raison pour laquelle vous devez, dans la mesure du possible, placer le DR 460 C et/ou le point d'accès à cette distance et éviter tout obstacle entre les appareils.**

#### **3.3. Navigation dans les menus**

Grâce à la touche  $\bigcap$ . vous pouvez accéder au menu principal du DR 460 C à tout moment.

Utilisez les touches fléchées < ► ▲ ▼ pour naviguer entre les menus spécifiques. Vous pouvez chaque fois confirmer une sélection à l'aide de la touche OK. Vous pouvez utiliser la touche ► pour accéder au menu suivant et < pour retourner au menu précédent. Les touches disponibles s'affichent au bas de l'écran à droite et à gauche.

#### *3.3.1. Entrée de texte*

Vous devez entrer du texte pour ajouter l'adresse d'une station radio ou la clé de sécurité de votre réseau sans fil. C'est la même procédure que le réglage de l'heure, la date ou l'alarme.

Pour entrer des lettres majuscules/minuscules, des symboles ou des chiffres :

1. Utilisez les touches de navigation vers le haut/bas pour sélectionner un caractère parmi les

suivants: A a B b...Z z \$ % & # \_ ^ ~ `"', . : ; ? ! \* - + @ < = > {! } [ \ ] ( / ) 0 1...9

2. Appuyez sur la touche de navigation vers la droite pour passer au caractère suivant. Une fois terminée, appuyez sur la touche Entrée.

REMARQUES : Vous pouvez utiliser les touches numériques de la télécommande pour entrer des nombres.

#### **3.4. Connexion à un système audio**

Connectez le DR 460 C à votre système audio disponible (par ex. chaîne stéréo, haut-parleur externe, etc.) à l'aide du câble audio Cinch (RCA) fourni.

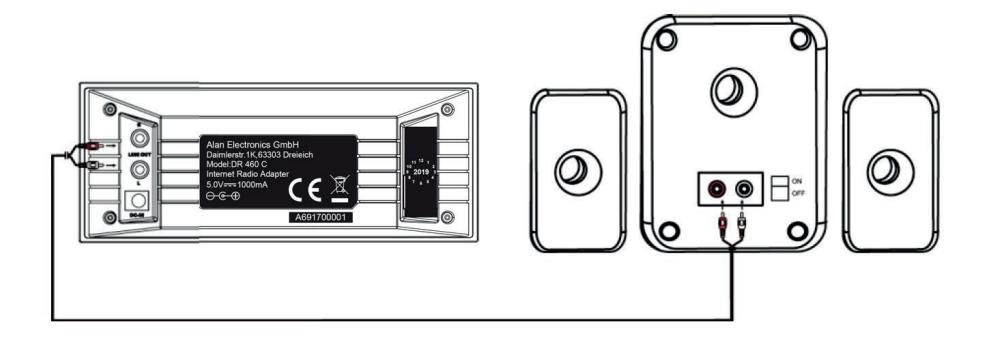

#### **3.5. Mise en marche**

Raccordez le bloc d'alimentation à l'arrière du DR 460 C et branchez la fiche d'alimentation à une prise murale.

Lors de la première utilisation de l'appareil, veuillez sélectionner une **langue (language)** et un réseau sans fil (Network).

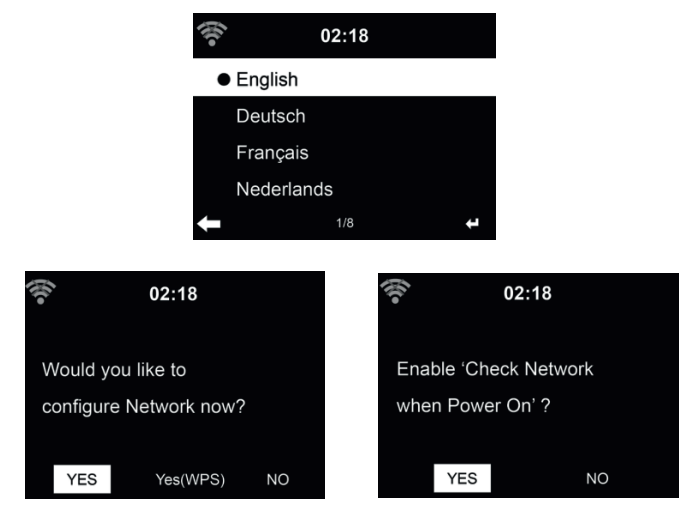

Voir la section 9.3 Réseau pour les configurations réseau détaillées. Vous pouvez régler la connexion réseau immédiatement ou plus tard.

• Appuyez sur la touche (**Marche/Arrêt)** pour activer le mode veille. L'heure, la date, et l'alarme de réveil actif s'affichent à l'écran.

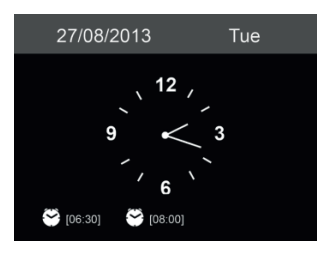

- Si vous avez déjà configuré la connexion réseau et que vous utilisez à nouveau le DR 460 C dans le réseau, la connexion s'établit automatiquement. Si vous souhaitez changer de réseau, allez à **Paramètres** pour procéder au changement de la connexion correspondante.
- Entrez le mot de passe du réseau en utilisant le clavier ou les touches de direction ▲ et ▼. Lorsque le caractère souhaité s'affiche, appuyez sur ► pour passer à l'entrée suivante. Lorsque vous saisissez l'intégralité du mot de passe, appuyez sur OK pour confirmer. Vous pouvez également appuyer sur ◄ pour accéder à l'entrée précédente.

#### **3.6. AirMusic Control App**

Vous pouvez commander la radio DR 460 C depuis votre téléphone multifonction, via WiFi. Cette prise de commande s'effectue très facilement avec l'application AirMusic Control. Elle a été développée pour contrôler votre radio, mais également pour lire les fichiers musicaux de votre téléphone multifonction et les diffuser sur la DR 460 C. Cette application est fréquemment mise à jour, aussi son guide d'utilisation n'est-il disponible qu'en ligne. Rendez-vous sur la page d'accueil www.alan-electronics.de et tapez le numéro de produit 27462 dans la zone de recherche. Cliquez pour afficher la page du produit DR 460 C. Cliquez sur l'onglet Bedienungsanleitungen pour accéder au guide d'utilisation de l'application *AirMusic Control*.

L'application est disponible sous Android et iOS. Vous pouvez la télécharger à l'adresse suivante:

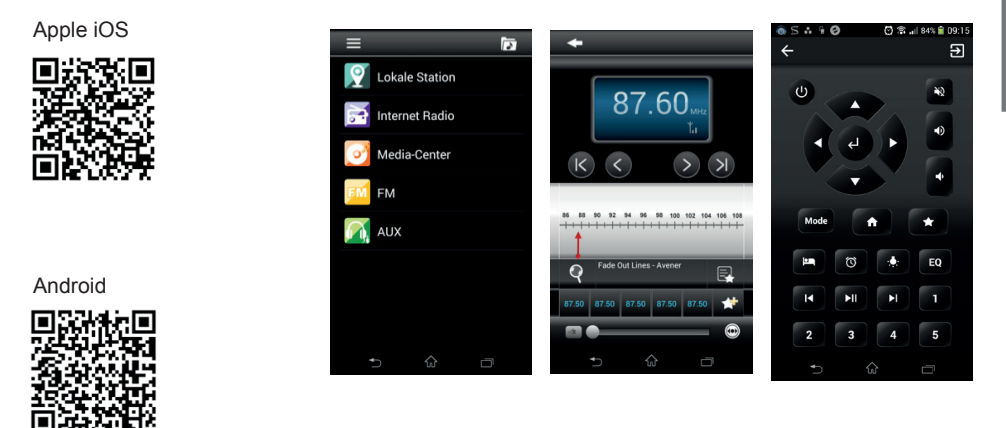

## **4. Menu principal**

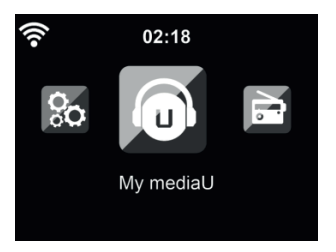

Dans le menu principal, vous pouvez sélectionner les modes suivants: Radio Internet, Media Center, Spotify Connect, Centre d'information, Station locales, configuration es Mes mediaU.

## **5. Internetradio**

Une fois la connexion à une station est réussie, le débit binaire et le format de la station seront affichés sur l'écran.

#### **5.1. Mes Favoris**

Au cours d'écoute de station, maintenez appuyée la touche  $\triangle$  de la télécommande pour enregistrer la station comme préférée. Vous pouvez remplacer une station déjà enregistrée par une nouvelle.

Vous pouvez également enregistrer la station à vos favoris pendant que parcourez la liste des stations. Lorsque la station est en surbrillance, vous pouvez appuyer sur ► accéder à ce menu où vous pouvez ajouter la station à vos favoris.

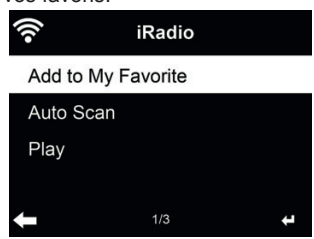

Si la station sélectionnée a été enregistrée, vous ne pouvez pas l'enregistrer de nouveau.

Dans la liste des stations préréglées, allez sur votre station et appuyez sur **OK** pour l'écouter. Vous pouvez également appuyer sur ► pour accéder au sous-menu et effectuer l'une des opérations suivantes **Delete, Shift Up/Down, Rename** ou **Play**.Station radio/musique

#### **5.2. Canal/Musique**

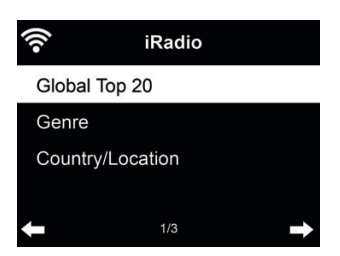

 Les stations sont classées par **Global Top 20, Genre et Country/Location**. Il faut accéder pour continuer dans les sous-catégories et choisir la station à écouter.

Pour chaque station, appuyez sur **OK** pour l'écouter directement. Vous pouvez appuyer sur ► pour accéder au sous-menu ; vous pouvez **Add to Favorite, Auto Scan** ou **Play**.

Lorsque vous choisissez **Auto Scan**, la radio présente chaque station de la liste en vous la faisant pendant 30 secondes. Ceci s'arrête lorsque chaque station est écoutée ou que vous appuyez sur la touche **OK**.

#### **5.3. Veille radio**

Sélectionnez cette option si vous souhaitez écouter des sons de fond relaxants pour vous endormir. Vous pouvez choisir parmi :

- Oiseau
- **Clavier**
- 56
- Spa (relaxation)
- **Univers**
- Vague (bruits des vagues)

Lorsque vous maintenez la **touche Minuterie de veille** enfoncée (uniquement possible en mode radio Internet !), vous accédez directement au menu correspondant. Si l'appareil se met automatiquement hors tension, vous devez également activer la minuterie de veille ; voir chapitre 9.11 Minuterie de veille .

#### **5.4. Historique**

Permet d'afficher la liste des dernières stations écoutées. Elle peut mémoriser jusqu'à 10 stations écoutées.

#### **5.5. Service**

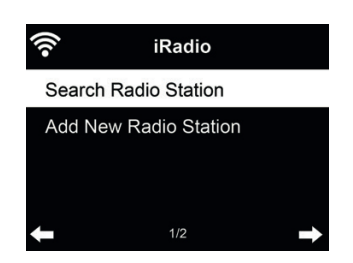

**Search radio station** - Entrez un mot clé pour rechercher la station radio dans la liste. **Add new radio station** - Les stations ajoutées seront mémorisées dans mes favoris. Il convient de noter que le nom d'une station comprend au plus 250 caractères.

**Conseils :** Le chargement des données à partir du serveur peut prendre plusieurs secondes, particulièrement lorsque la connexion WLAN est mauvaise et tant que Vide reste affiché à l'écran.

# **6. My mediaU (Mes mediaU)**

Affichage et lecture de votre propre liste de stations mediaU sur le serveur mediaU. Il faut créer un compte d'abord.

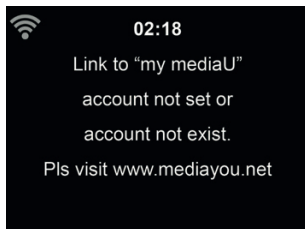

Suivez les étapes ci-dessous pour activer votre propre liste de stations:

- 1. Allez à http://www.mediayou.net/
- 2. Se joindre à Mes mediaU
- 3. Se connecter au site Web
- 4. Entrez les adresses MAC sans fil de la DR 460 C sur le site mediaU. Ces informations peuvent être obtenues par **Information Center > System Information > Wireless Info**
- 5. Si la configuration est correcte, vous pouvez enregistrer et afficher vos propres listes de stations mediaU. Nom d'utilisateur et mot de passe ne sont pas nécessaires pour accéder à la DR 460 C.
- 6. Si plusieurs comptes sont enregistrés sur la DR 460 C, vous pouvez choisir celui que vous

utilisez actuellement sous le menu **Configuration**.

Chaque fois yous effectuez des modifications sur la playlist à partir du site web, allez à **Confiquration > Manage my MediaU** pour répercuter les modifications sur la DR 460 C.

Une fois activé, My mediaU s'affiche dans le menu principal.

S'il existe plusieurs comptes mediaU pour le DR 460 C, sélectionnez le compte par défaut avec lequel vous souhaitez vous connecter. Pour plus d'informations sur la création du compte mediaU, reportez-vous au chapitre 9.2 Gestion de Mon mediaU .

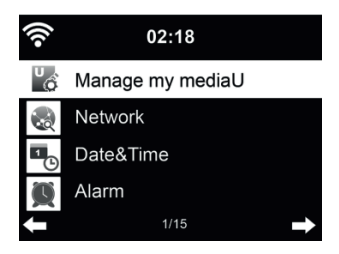

## **7. Media-Center**

Avec le DR 460 C vous pouvez lire vos fichiers musicaux via UPnP ou DLNA. La différence entre les deux techniques de lecture réside dans le sens de l'accessibilité.

Le DR 460 C permet d'accéder au serveur UPnP et de lire sa musique. La commande et la navigation sont ainsi assurées par le DR 460 C.

Le DLNA permet de démarrer la lecture sur un PC, par exemple, et est uniquement sélectionné comme périphérique de lecture.

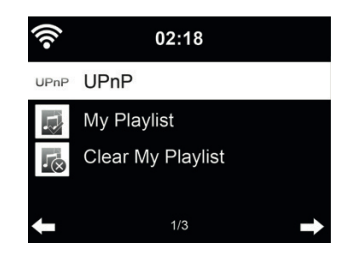

#### **7.1. UPnP**

- Voici les étapes à suivre pour pouvoir effectuer la diffusion de musique à partir de votre PC :
- Connectez PC au réseau.
- Veillez à ce que la radio DR 460 C soit allumée et connectée au même réseau.
- Ouvrez la plate-forme UPnP *Windows Media Playe*r (11 ou version ultérieure). Vous pouvez également utiliser d'autres plates-formes ou serveurs tels que *Windows Media Connection*.

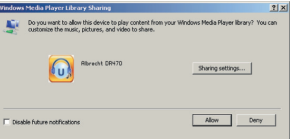

• Autorisez le partage de vos supports à **ALBRECHT DR 460 C**.

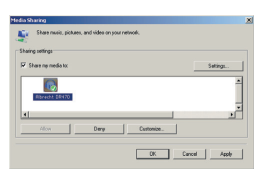

**Français**

Ajoutez les fichiers audio et des dossiers que vous souhaitez partager avec DR 460 C à la bibliothèque multimédia.

- Vous pouvez également diffuser de la musique à partir d'autres serveurs de musique, tels qu'un smartphone (plate-forme **Android**) :
- Connectez le téléphone portable au réseau
- Recherchez et installez les applications de partage de supports sur **Google Play**.
- Ajoutez les fichiers audio de votre téléphone portable que vous souhaitez partager.

Une fois la configuration du serveur partagé terminée, sélectionnez la musique et contrôlez la lecture à partir de la DR 460 C.

Si vous configuré supports partagés, vous devez pouvoir voir le support partagé à partir de **UPnP.** Si vous avez plus qu'un ordinateur en tant que support partagé, d'autres possibilités sont listées. Sélectionnez le support partagé que vous souhaitez lire.

Appuyez sur **Info** pour afficher les informations sur le morceau en cours de lecture.

Conseils: La radio ne peut lire que des fichiers dont les noms sont formés de moins de 40 caractères. Les caractères doivent être d'une langue européenne. En cas d'échec de lecture d'un morceau en mode UPnP, vous pouvez réessayer en renommant le fichier.

#### *7.1.1. Ma Playlist*

Vous pouvez créer une playlist de musique préférée à partir d'UPnP. Lors d'écoute de musique, maintenez appuyée la touche **OK** pour l'enregistrer dans **My Playlist.**

#### *7.1.2. Effacer Ma Playlist*

Vous pouvez supprimer tous les morceaux enregistrées dans Ma Playlist.

#### **7.2. DLNA**

Le nom d'appareil standard du DLNA est **« ALBRECHT DR 460 C** ». Vous pouvez également personnaliser ce nom (voir section 9.16 Configuration DLNA.

Vous trouverez au chapitre 7.1 UPnP des informations relatives à la configuration de la lecture du contenu multimédia à partir d'un PC ou d'autres serveurs multimédia. Consultez également les instructions relatives à votre logiciel ou application.

Les fichiers musicaux doivent être au format MP3/AAC/AAC/AAC+/WMA/FLAC 32kbps->320kbps pour la lecture par le biais du DR 460 C.

## **8. Centre d'information**

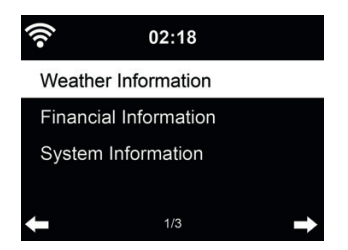

#### **8.1. Informations météo**

Des informations et des prévisions météo sont données pour 5000 villes. Sélectionnez le pays puis la ville pour en obtenir des détails sur la météo.

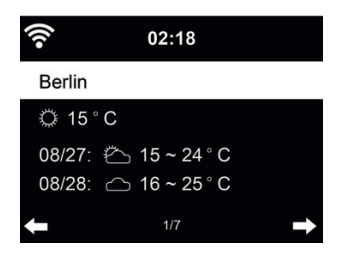

Appuyez sur ◄/► pour voir les prévisions météo.

Les informations météo peuvent être affichées en mode veille. Sur la page des informations météo, appuyez sur OK pour choisir la ville à afficher en mode veille.

#### **8.2. Informations fi nancières**

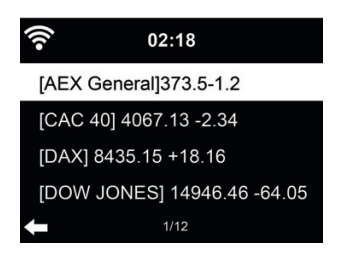

Vous pouvez consultez l'indice boursier du monde entier.

#### **8.3. Informations sur le système**

Permet de consultez la version du système et des informations sur le réseau connecté. Parmi ces informations on peut trouver l'adresse MAC que vous devez fournir lorsque vous vous joignez à Mon medial J

La version du logiciel du périphérique s'affiche ici.

#### *8.3.2. Informations relatives au réseau radio*

Les informations suivantes s'affichent :

- Statut (WLAN)
- Adresse MAC
- SSID (routeur)
- Adresse IP
- Sous-réseau
- Passerelle
- DNS1
- DNS2

# **9. Configuration**

#### 9.1. Affichage de l'heure

Sélectionnez le style d'horloge du mode Veille – analogique (Analog) ou numérique (Digital).

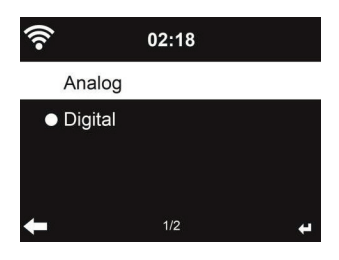

#### **9.2. Gestion de Mon mediaU**

Lorsqu'il est activé, Mon mediaU sera affiché dans le menu principal.

Si la DR 460 C contient plusieurs comptes mediaU, sélectionnez ici le compte de connexion par défaut. Pour plus d'informations sur la configuration d'un compte mediaU, jetez un coup d'œil au chapitre Mon mediaU.

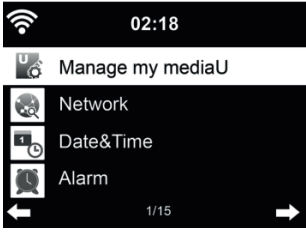

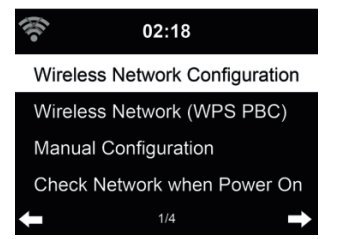

**Français**

9.3.1. Configuration du réseau sans fil

Activer/désactiver le réseau WiFi. Lorsque vous activez réseau Wi-Fi, le système se connecte automatiquement au réseau

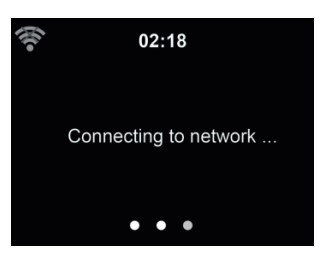

Sélectionnez un point d'accès.

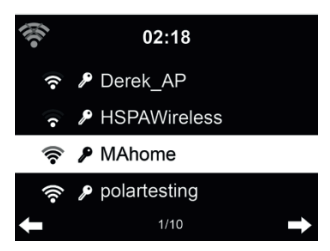

Entrez le code WEP ou WPA pour se connecter au WiFi.

En cas d'erreur d'entrée de caractères, utilisez les touches ► et ◄ pour corriger.

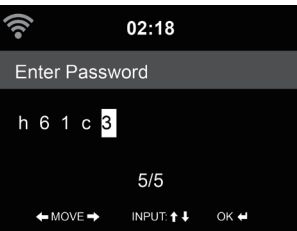

#### *9.3.2. Réseau sans fi l (WPS)*

Si vous utilisez un routeur avec un bouton WPS/QSS, vous pouvez configurer une connexion réseau simple via la fonction WPS. Y accédez et appuyez sur le bouton WPS/QSS sur votre routeur dans les 120 secondes. La connexion entre le routeur et la DR 460 C est alors configurée de façon automatique.

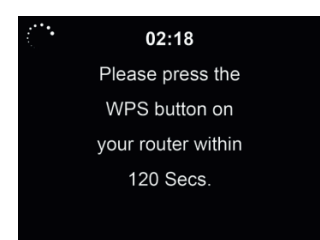

#### $9.3.3.$  Configuration manuelle

Vous pouvez choisir DHPC (où l'adresse IP est attribuée automatiquement) ou entrer manuellement l'adresse IP pour la connexion sans fil au réseau.

Lorsque vous sélectionnez la configuration manuelle pour la connexion filaire, les éléments suivants doivent être entrés :

- 1. SSID (le nom du point d'accès) ;
- 2. Adresse IP;<br>3. Masque de s
- Masque de sous-réseau :
- 4. Default Gateway;<br>5. Serveur DNS préfe
- 5. Serveur DNS préféré ;<br>6. Serveur DNS seconda
- 6. Serveur DNS secondaire.

Vous pouvez choisir (Manage) un réseau particulier si vous avez configuré plus d'une connexion réseau dans la même zone.

#### 9.3.4. Vérifiez le réseau au démarrage

. Activer/désactiver le réseau WiFi" :

Lorsque vous activez le réseau Wi-Fi, le système recherche automatiquement un point d'accès disponible. Sélectionnez un point d'accès.

Entrez le code WEP ou WPA pour se connecter au WiFi.

Si la connexion sans fil au réseau n'existe pas ou a échoué, l'icône dans le coin supérieur gauche sera barré d'une croix.

#### **9.4. Date et heure**

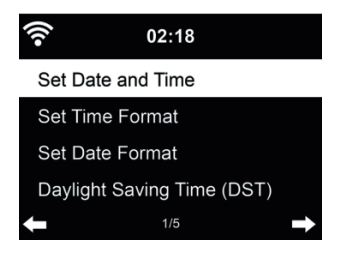

- Pour régler l'heure et la date
- Vous pouvez choisir le format d'affichage de l'heure : 12 Hour ou 24 Hour (par défaut).
- Régler le format de la date dans cet ordre YY (année), MM (mois) et DD (jour) YY/MM/DD, DD/MM/YY (par défaut) ou MM/DD/YY.
- Activer/désactiver (par défaut) l'heure d'été Daylight Saving Time (DST).

Avec un réseau sans fi l connecté, GMT (+00:00) est l'heure de référence de réglage de l'heure. Vous pouvez ajouter ou déduire un certain nombre d'heures en fonction de votre fuseau horaire.

#### **9.5. Réveil**

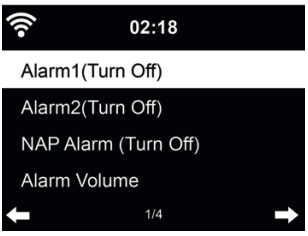

Il y a trois alarmes indépendantes : 2 alarmes d'heure absolue **(Alarm 1 et Alarm 2)** et une alarme pour l'heure relative **(NAP Alarm)**. Appuyez sur **Alarm** de la télécommande pour accéder directement à ce menu.

Les deux premières alarmes sont similaires à l'alarme normale, **il faut l'activer**, régler l'heure et la fréquence : chaque jour, une fois ou chaque jour précis de la semaine. Utilisez Sound pour choisir le son Bip, Mélodie ou Radio.

*Il convient de noter que la source de l'alarme est la dernière station radio Internet écoutée ou préréglée si le son de l'alarme est Radio. La même station peut être utilisée par les deux alarmes. Lorsque l'heure de l'alarme arrive, l'appareil se connecte à Internet si le réseau choisi est disponible. Par conséquent, un certain retard peut exister entre l'alarme et la mise en marche de la radio. Si aucune connexion réseau n'est possible en une minute, le son de l'alarme devient automatiquement Melody.*

Une fois **Alarm NAP** est choisie, l'alarme se déclenche une fois dans 5/10/20/30/60/90/120 minutes en fonction du choix que vous avez fait.

Vous pouvez choisir **Alarm Volume** pour régler le volume des alarmes.

Lorsque les alarmes sont réglées, un icône d'horloge apparaît en haut de l'écran. L'icône de la fonction réveil et l'heure de réveil programmée sont affichées sur l'écran en mode veille.

Lorsque l'alarme se déclenche, appuyez sur une touche quelconque pour passer en mode rappel

d'alarme. L'alarme se déclenche à nouveau au bout de 5 minutes. Appuyez sur la touche  $\Box$  pour arrêter l'alarme.

#### **9.6. Minuterie**

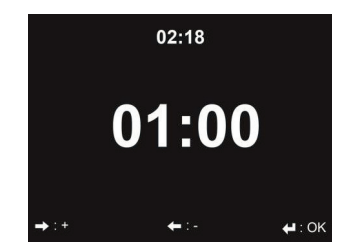

Appuyez sur◄/► pour régler la minuterie. Appuyez sur OK pour commencer. Le compte à rebours démarre et un bip sonore retentira quand le palier 00:00 sera atteint.

Pour désactiver la minuterie, rendez-vous sur l'écran de la minuterie et appuyez de nouveau sur OK.

#### **9.7. Langue**

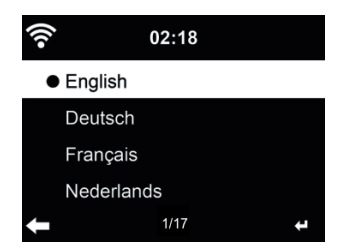

Pour sélectionner la langue des menus (OSD): English/Deutsch/Español/Français/Português/ Nederlands/Italiano/Pусский/Svenska/Norsk/Dansk/Magyar/Český/Slovenský/Polski/Türkçe/ Suomi

#### **9.8. Variateur de luminosité**

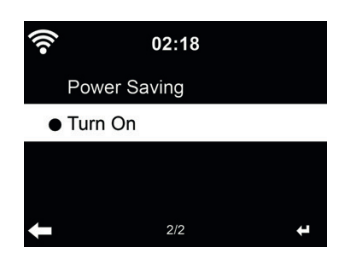

Permet de régler la luminosité du rétroéclairage de l'écran.

Si vous sélectionnez économie d'énergie, vous pouvez sélectionner le niveau du rétroéclairage de l'écran lorsque la radio est en mode veille ou lorsqu'aucune touche n'est appuyée pendant 15 secondes.

L'option Activée maintient l'écran toujours allumé. Dans ce cas vous pouvez choisir le niveau du rétroéclairage.

Voir dans le tableau ci-dessous comment les réglages Dimmer affectent l'éclairage de l'écran:

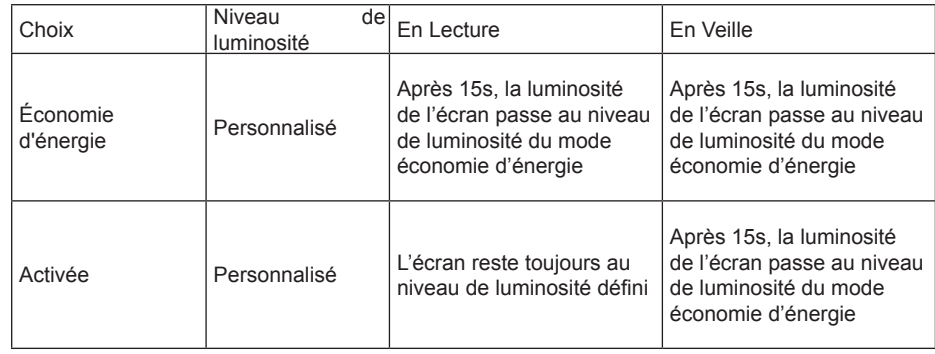

#### **9.9. Indicateur**

Sélectionnez le style d'affichage – en couleur (Color) ou monochrome (Monochrome).

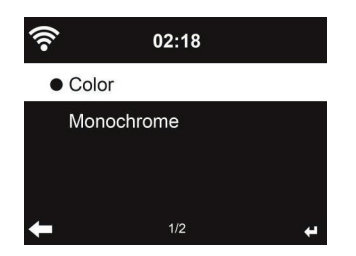

#### **9.10. Gestion de l'énergie**

Vous pouvez choisir la durée (5/15/30 minutes) au bout de laquelle la radio bascule automatiquement en mode veille lorsqu'aucune connexion réseau n'est disponible.

Choisissez "Turn off" pour ignorer la fonction de gestion de l'énergie.

#### **9.11. Minuterie de veille**

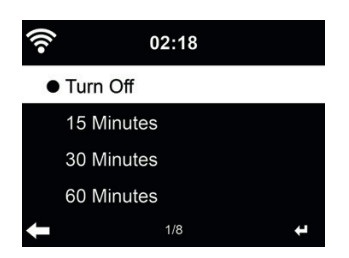

Vous pouvez désactiver ou choisir le temps de veille automatique parmi 15/30/60/90/120/150/180 minutes. Une fois le temps est chois, un icône de lit avec les minutes restantes apparaît dans le coin supérieur droit. La DR 460 C s'éteint une fois le temps s'écoule. **Sleep** de la télécommande est le raccourci de cette fonction

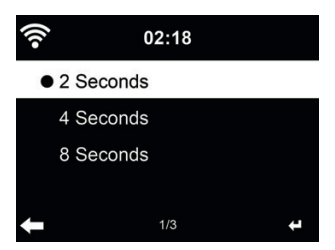

Permet de régler le temps tampon de lecture parmi 2/4/8 secondes.

#### **9.13. Temps**

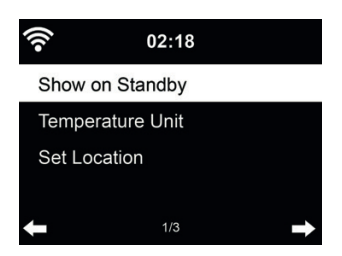

La DR 460 C peut afficher des informations météo réelles en mode veille. Activez l'Affichage Veille et réglez l'unité de température (°C ou °F) pour que la météo soit affichée en mode veille.

Dans ce cas, en mode veille l'affichage bascule entre les informations météo et l'heure.

#### **9.14. Réglage de la radio locale**

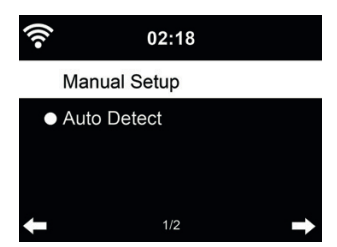

Sous Internet Radio le raccourci **Local Radio** permet d'accéder à la liste des stations de votre emplacement.

Vous pouvez définir manuellement votre emplacement Manual Setup, ou laisser le système le découvrir automatiquement **Auto Detect**. Le système découvre l'emplacement selon l'adresse IP du votre réseau connecté.

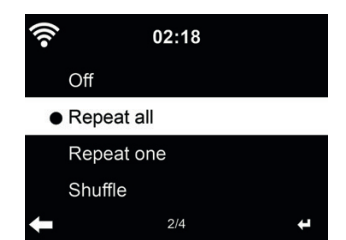

 Sélectionnez le mode de lecture du centre multimédia : Off (pas de répétition ou lecture aléatoire), Répéter tout, Répéter une fois, ou aléatoire.

#### **9.16. Configuration DLNA**

Le nom par défaut de l'appareil pour DLNA est ALBRECHT DR 460 C. Vous pouvez donner un autre nom pour la configuration DLNA sur le PC/téléphone portable.

#### **9.17. Reprise à la mise sous-tension**

Par défaut le système est confiquré pour reprendre l'écoute de la radio Internet si vous écoutiez la radio Internet ou centre multimédia avant d'éteindre l'appareil. Si cette option est désactivée, le système reste dans le menu principal l'appareil est allumé.

#### **9.18. Mise à jour du logiciel**

Mettre à jour le logiciel. Si une nouvelle version du logiciel existe sur le serveur, le système vous en informe lorsque vous êtes au menu principal.

#### **9.19. Réinitialiser**

Restaurer les paramètres par défaut

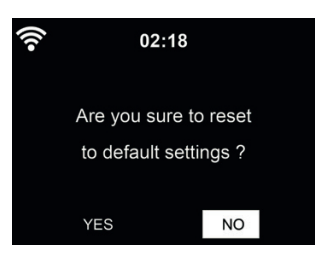

Après une réinitialisation de la DR 460 C, le système se met au menu **Langue**. Puis passe automatiquement au menu **Réveil** une fois la langue des menus est sélectionnée.

# **10. Guide de dépannage**

÷

è

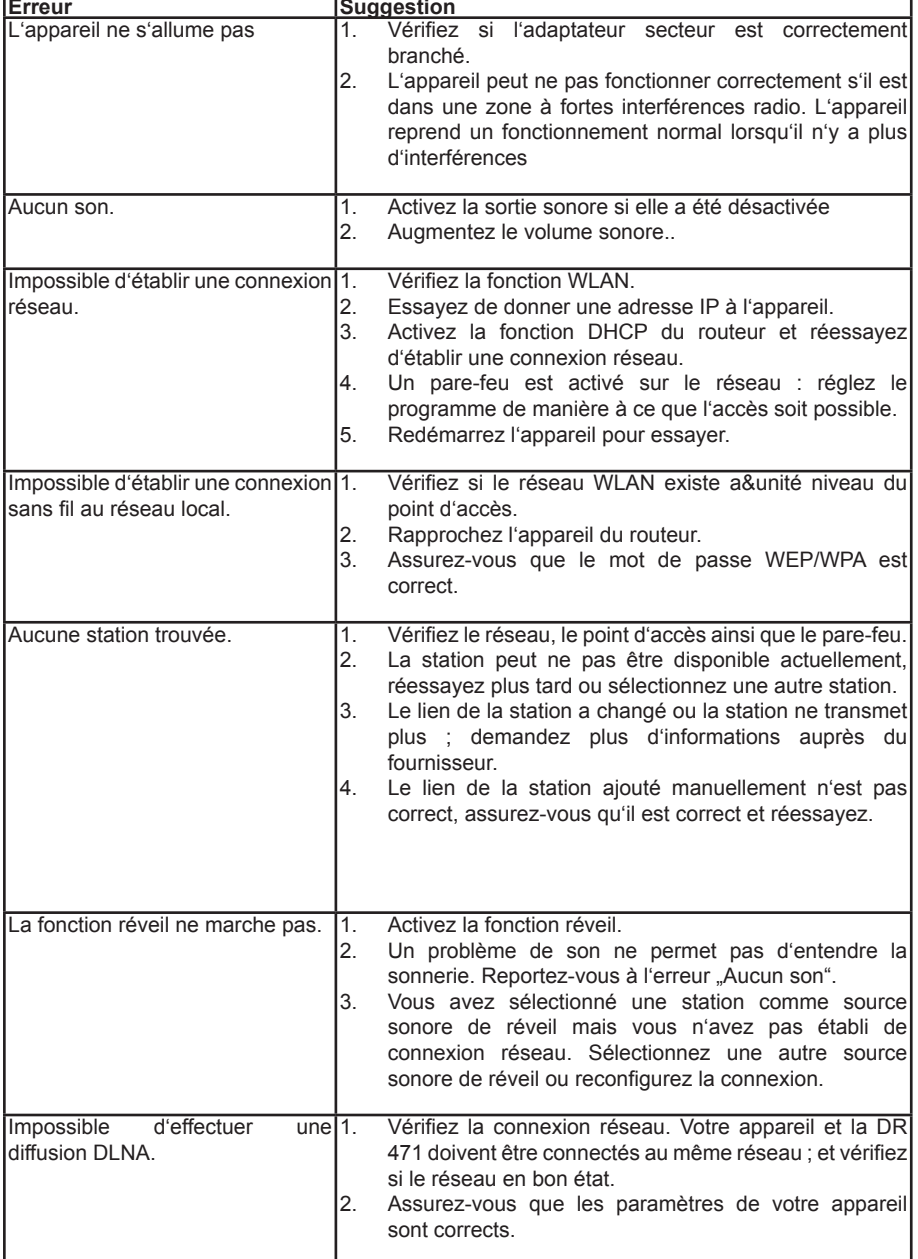

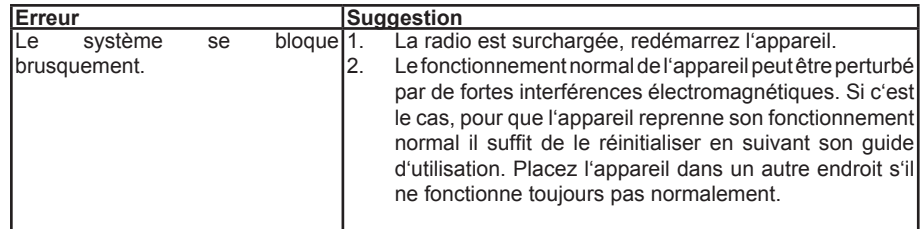

# **11. Données techniques**

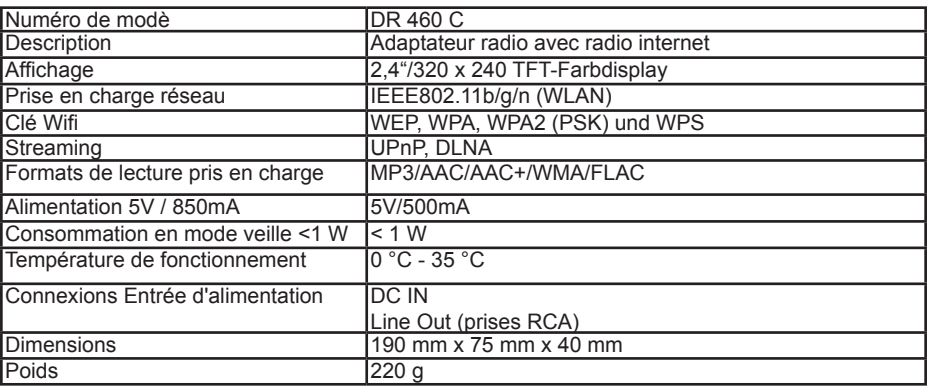

# **12. Information importante**

Nous sommes légalement tenus d'inclure les dispositions et les informations de garantie et la déclaration de conformité de l'UE avec le mode d'emploi de chaque unité, et ce dans la langue de chaque pays.

Veuillez trouvez ces informations dans les pages suivantes.

**Deux ans de garantie à compter de la date d'achat**

Le Fabricant/revendeur garantit ce produit pour deux ans à compter de la date d'achat. Cette garantie couvre tout dysfonctionnement dû à une défaillance des composants ou à des fonctions incorrectes pendant la période de la garantie à l'exception des pièces d'usure, telles que batteries, égratignures de l'écran, défectuosité du boîtier, rupture de l'antenne et les défaillances dues à des raisons extérieures telles que corrosion, surtension à cause d'une source d'alimentation externe inappropriée ou l'utilisation d'accessoires inadéquats. La garantie ne couvre pas les défaillances dues à un usage non prévu.Contactez votre revendeur local pour réclamation sous garantie. Le revendeur réparera/remplacera ou envoie le produit à un centre de service agréé. Vous pouvez également contacter directement notre station de réparation agrée. Incluez la preuve d'achat avec le produit et décrivez l'anomalie de la façon la plus précise.

#### **Déchets d'Equipements Electriques et Electroniques (DEEE) et recyclage**

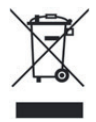

a loi Européennes ne permet pas la mise au rebus des équipements électriques et électroniques usagés avec les ordures ménagères. Ramenez votre produit à un centre de collecte municipal pour être recyclé. Ce système de collecte est financé par les industriels pour garantir l'élimination respectueuse de l'environnement et le recyclage de matières premières précieuses.

#### **Adresse du service technique et assistance technique par téléphone (pour les appareils vendus en Allemagne)**

**Alan Electronics GmbH Service Daimlerstraße 1g D – 63303 Dreieich Allemagne**

Contactez notre service d'assistance par téléphone au +**49 (0) 6103 9481 66** (frais normaux pour le réseau fxe allemand) ou par e-mail à **service@albrecht-midland.de**

## **13. Declaration CE**

Le soussigné, Alan Electronics GmbH, déclare que l'équipement radioélectrique du type DR 460 C est conforme à la directive 2014/53/UE. Le texte complet de la déclaration UE de conformité est disponible à l'adresse internet suivante: www.alan-electronics.de

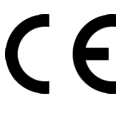

**Les erreurs d'impression réservés.** Les informations contenues dans ce manuel sont sujettes à modification sans préavis.

© 2020 Alan Electronics GmbH - Daimlerstraße 1g - 63303 Dreieich

**Français**
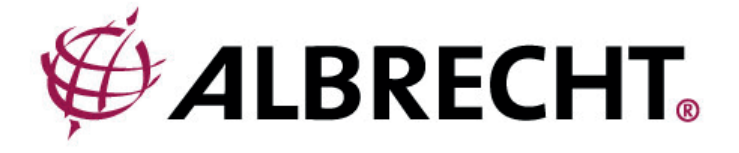

# **ALBRECHT DR 460 C**

# **Adattatore Internet-Radio**

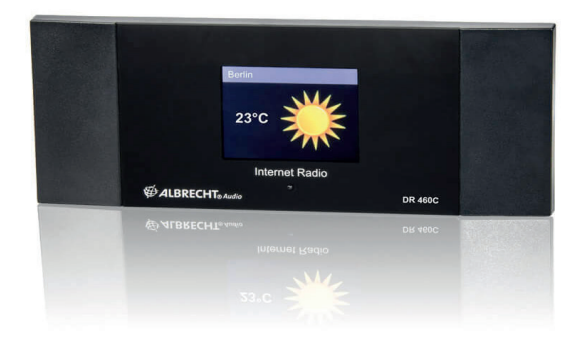

**Manuale utente Italiano**

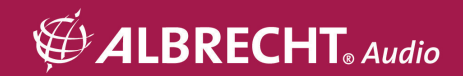

# Contenuto

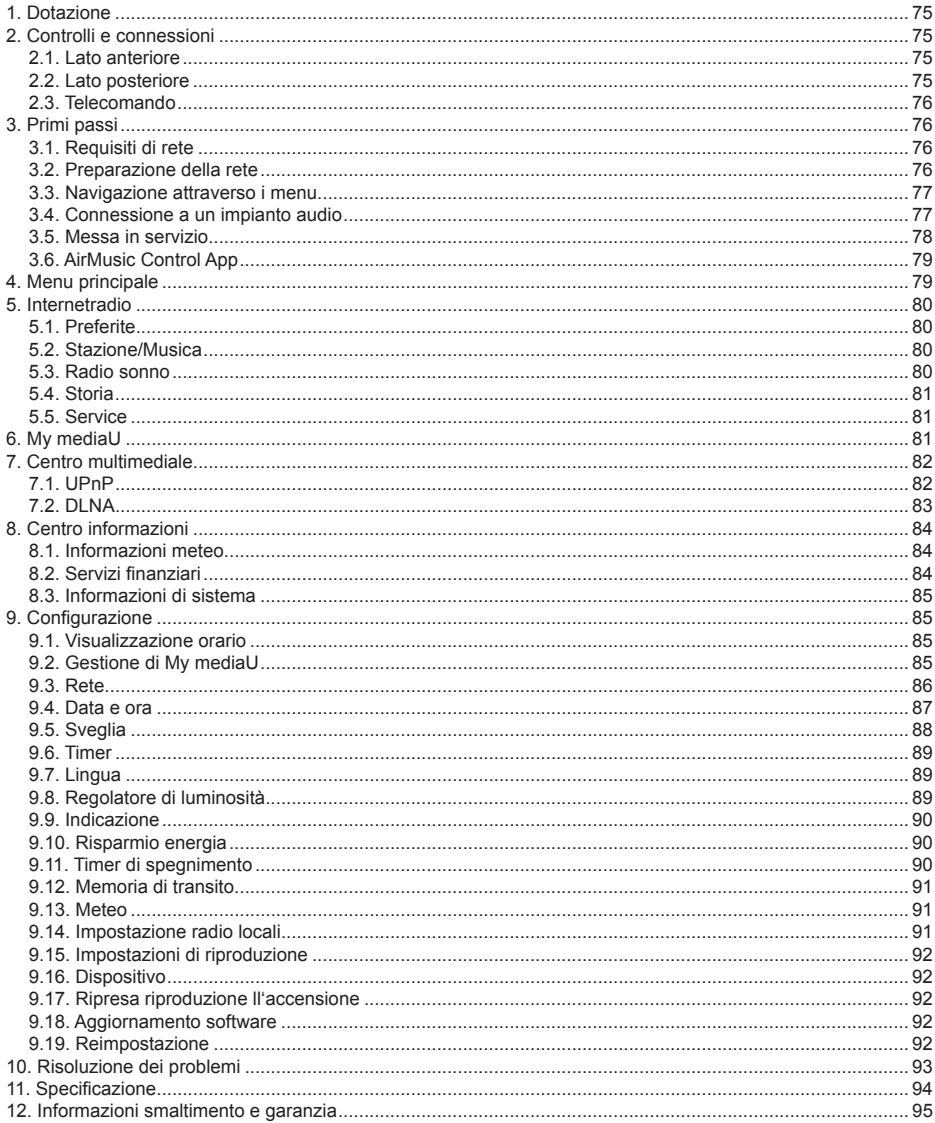

# **1. Dotazione**

Assicurati che i seguenti componenti siano inclusi nel confezione:

- 1. Adattatore radio DR 460 C
- 2. Alimentatore
- 3. Telecomando
- 4. Manuale utente
- 5. Cavo audio RCA

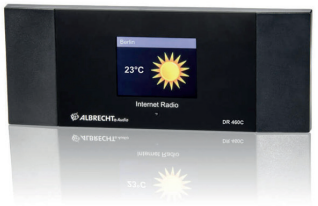

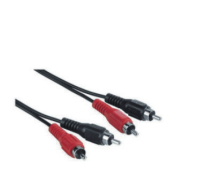

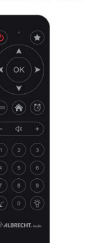

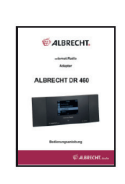

# **2. Controlli e connessioni**

Prendersi del tempo per familiarizzare con le funzionalità del DR 460 C dopo averlo rimosso dalla sua confezione.

## 2.1. Lato anteriore

Il DR 460 C non ha tasti sul dispositivo stesso. La navigazione del menu semplice e intuitiva consente di controllare tutte le funzionalità della radio tramite il telecomando incluso.

## **2.2. Lato posteriore**

Le connessioni di questo modello sono:

- Line-Out: 2 x RCA (Stereo)
- Ingresso CC: per alimentatore

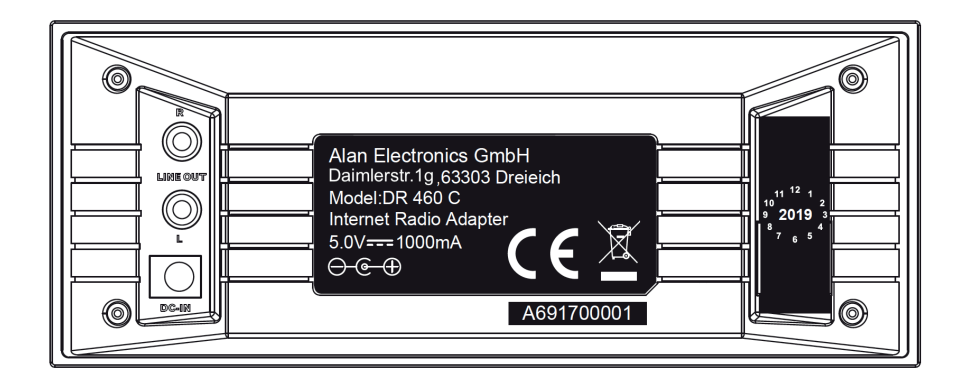

# **2.3. Telecomando**

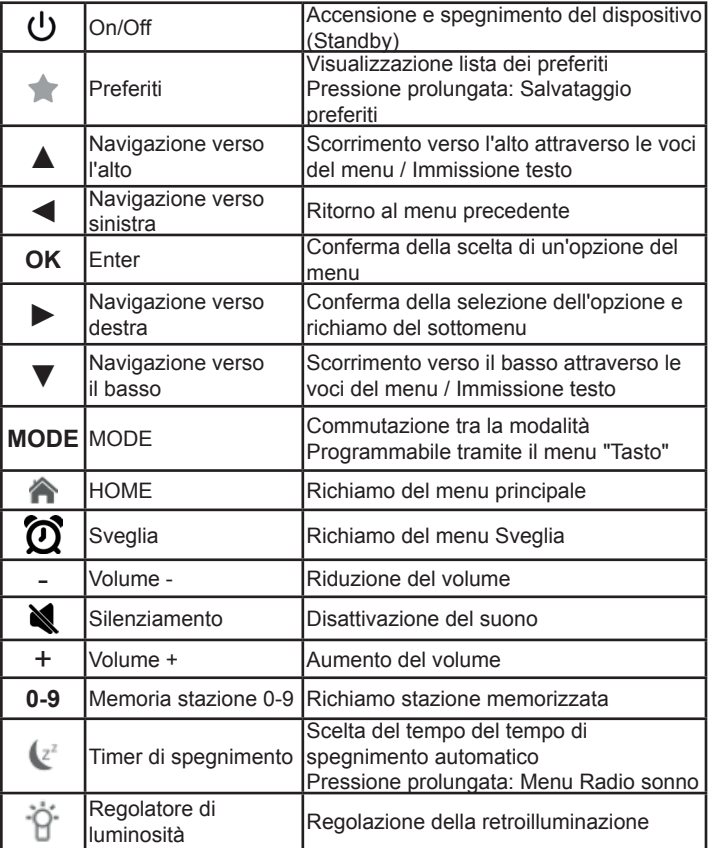

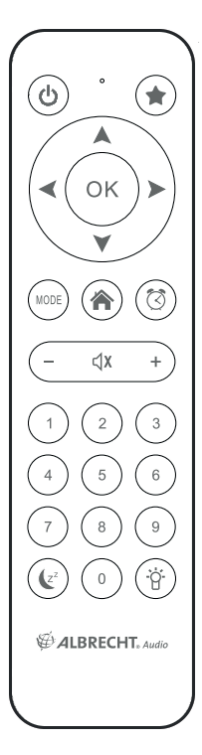

Per aprire il vano batteria del telecomando, premere il vano batteria con il pollice. Inserire le batterie AAA, la polarità è indicata nel vano batteria.

Smaltire le batterie usate in modo ecocompatibile.

# **3. Primi passi**

# **3.1. Requisiti di rete**

Prima di utilizzare il DR 460 C, devono essere soddisfatti i seguenti requisiti:

- Connessione a banda larga in combinazione con un punto di accesso wireless, un router o un dispositivo di rete simile.
- Il dispositivo di rete deve supportare la connessione wireless (802.11b/g/n).
- Se il DR 460 C deve essere controllato a distanza tramite DLNA, è necessario un PC o uno smartphone collegato alla stessa rete del DR 460 C.

# **3.2. Preparazione della rete**

- Una connessione WLAN può essere effettuata come segue:
- hosicatalsi che la spia vverno sui panto di access • Assicurarsi che la spia WLAN sul punto di accesso o router wireless sia accesa.

**Italiano**

Ulteriori informazioni sono disponibili nel manuale utente corrispondente.

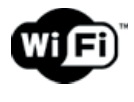

**Nota: WLAN consente la trasmissione di dati su brevi distanze fino a 20 m** senza cavo. Pareti o soffitti riducono la portata della connessione WLAN. **Pertanto, posizionare il DR 460 C e/o il punto di accesso il più possibile entro questa distanza ed evitare ostacoli tra i dispositivi.**

# **3.3. Navigazione attraverso i menu**

Con il tasto  $\bigcap$  è possibile accedere al menu principale del DR 460 C in qualsiasi momento.

Utilizzare i tasti freccia ◄ ► ▲ ▼, per spostarsi tra i singoli menu. Confermate sempre una selezione con il tasto OK. Con il tasto ► è possibile passare al menu successivo e con il tasto ◄ tornare al menu precedente. In basso a destra e a sinistra del display vengono visualizzati i possibili tasti.

# *3.3.1. Immissione testo*

Quando si aggiunge l'indirizzo di una stazione radio online o la propria chiave di rete wireless, è necessario immettere il testo. Si tratta della stessa procedura per impostare l'orario, la data o la sveglia.

Per immettere lettere maiuscole/minuscole, simboli o numeri:

1. Premere il pulsante di navigazione su/giù per selezionare un carattere tra i seguenti:

A a B b...Z z  $$ % 8 # _ "^ -" '$ ; .:; ? ! \* - + @ < = > {  $\} [ \setminus ]$  ( / ) 0 1...9

2. Premere il pulsante di navigazione di destra per passare al successivo. Premere il pulsante invio quando fatto.

NOTA: quando si immettono numeri possono essere anche utilizzati i tasti numerici sul telecomando.

# **3.4. Connessione a un impianto audio**

Collegare il DR 460 C con il cavo audio RCA esistente al proprio impianto audio esistente (come stereo, altoparlante esterno ecc.).

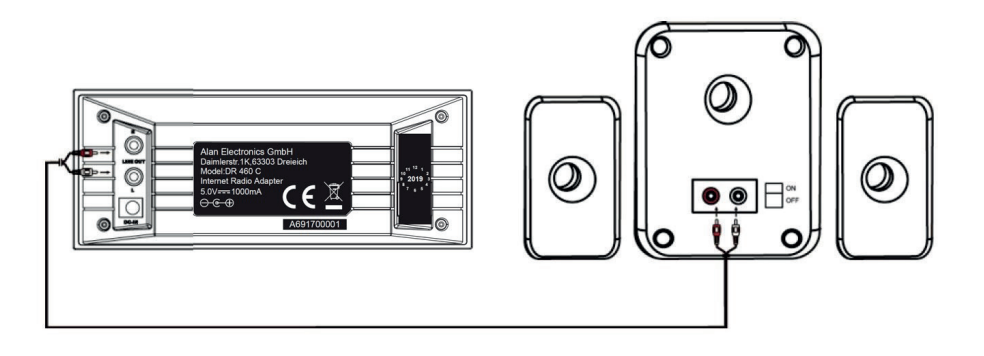

**Italiano**

# **3.5. Messa in servizio**

Collegare l'alimentatore di rete sul retro del DR 460 C e la spina di alimentazione a una presa di corrente.

Quando si utilizza il dispositivo per la prima volta, selezionare una **Lingua (Language)** e una **rete wireless (Network)**.

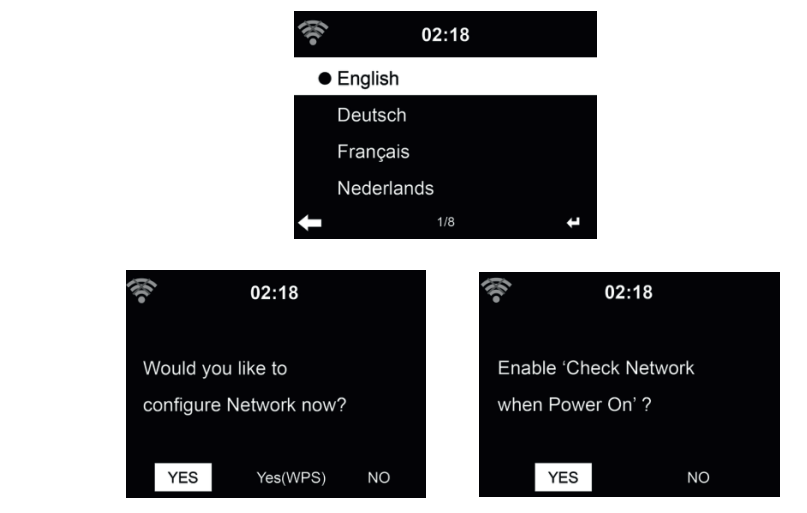

Si veda la sezione **..9.3. Rete**"per le configurazioni di rete dettagliate. È possibile impostare la connessione di rete prima o dopo.

**Premere U (On/Off)** per il richiamo della modalità Standby. Ora, data e sveglie attive vengono visualizzate sul display.

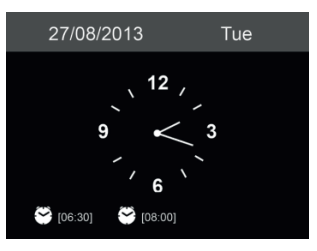

- Se si è impostata la connessione di rete e si sta utilizzando nuovamente il DR 460 C all'interno della rete, la connessione verrà stabilita automaticamente. Se si desidera cambiare la rete, richiamare le *impostazioni* per modificare la connessione corrispondente.
- Immettere la password di rete utilizzando il tastierino del telecomando o ▲ e ▼. Se viene visualizzato il carattere desiderato, premere ► per passare alla voce successiva. Alla fine dell'immissione, premere OK per confermare. In alternativa, premere ◄ per spostarsi alla voce precedente.

# **3.6. AirMusic Control App**

DR 460 C può essere controllata con il proprio smartphone via WiFi. Si raccomanda di utilizzare l'App AirMusic Control. Oltre a controllare la radio, l'app è in grado di riprodurre i file musicali locali dello smartphone su DR 460 C. A causa degli aggiornamenti frequenti dell'app, il manuale è disponibile solo online. Visitare www.alan-electronics.de e inserire il numero di articolo 27462 nella ricerca. Si troverà la pagina del prodotto DR 460 C. Nella scheda *Bedienungsanleitungen*, si troverà il manuale di *AirMusic Control.*

L'app stessa è disponibile per Android e iOS. Può essere scaricata da qui::

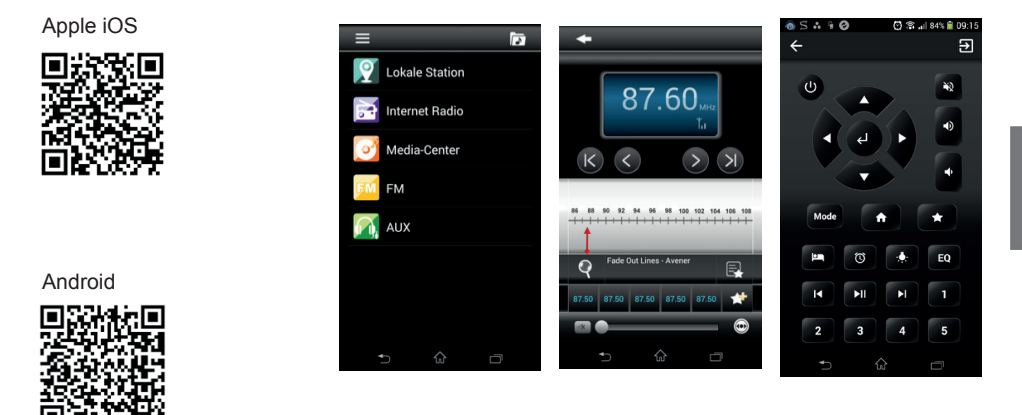

**4. Menu principale**

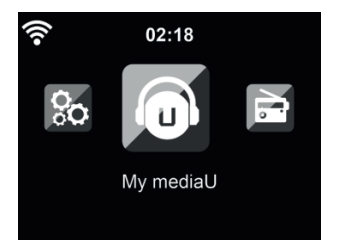

Nel menù principale si possono scegliere le seguenti modalità di funzionamento: Radio Internet, Media Center, Spotify Connect, Centro Informazioni, Configurazione e My mediaU.

# **5. Internetradio**

Dopo che la connessione con la stazione scelta è completa, lo schermo di riproduzione visualizza il bit rate e il formato della stazione

## **5.1. Preferite**

Per creare una lista delle proprie stazioni preferite. Si possono memorizzare fino a 250 elementi, contando sia le stazioni che le cartelle.

Durante la riproduzione, premere e tenere premuto  $\bigstar$  sul telecomando per memorizzare la stazione corrente tra le preferite. Si possono sostituire stazioni precedentemente memorizzate con la nuova. Si possono salvare le stazioni tra le preferite mentre le si scorrono nell'elenco personale. Quando la stazione scelta è evidenziata nell'elenco, premere ► per accedere al menù di aggiunta stazioni alla lista dei preferiti.

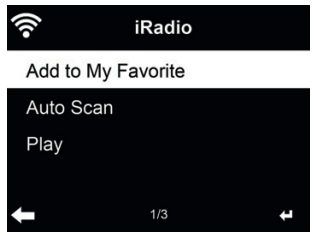

Se la stazione è già stata salvata, non la si può salvare ancora.

Dall'elenco delle stazioni preferite, selezionare la stazione scelta e premere **OK** per ascoltare. Si può anche premere ► per entrare nel sottomenù stazione e **Delete, Shift Up/Down** in lista, **Rename** o **Play**.

# **5.2. Stazione/Musica**

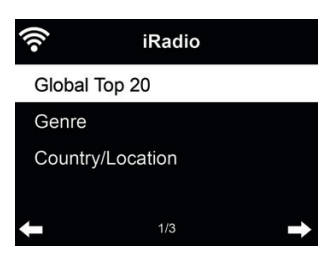

 Le stazioni radio sono divise nelle seguenti categorie: Global Top 20, Genre e Country/Location. Per continuare, inserire le sotto-categorie e scegliere la stazione da ascoltare.

Per ogni stazione, premere **OK** per attivarne la riproduzione. Premendo ► , è possibile entrare nel sotto-menù della stazione – qui sono disponibili le seguenti opzioni: **Add to Favorite, Auto Scan o Play.**

Scegliendo la voce Auto Scan, la radio inserisce ogni stazione nell'elenco, attivandone la riproduzione per 30 secondi. Questa fase si interrompe dopo che la riproduzione di tutte le stazioni, o quando si preme il tasto OK.

## **5.3. Radio sonno**

Selezionare questa opzione se si desidera ascoltare suoni di sottofondo rilassanti per addormentarsi. È possibile scegliere tra:

- Uccelli
- Pianoforte
- Spa (Relax)
- Universo
- Onde (Rumore del mare)

Attraverso pressione prolungata del tasto **Timer di spegnimento** (possibile solo in modalità Internet radio!), si verrà indirizzati direttamente al menu. Se il dispositivo si spegne automaticamente, è necessario attivare anche il timer di spegnimento, si veda il Capitolo 9.11 Timer di spegnimento .

# **5.4. Storia**

Mostra una lista delle ultime stazioni ascoltate. Il sistema può memorizzare una cronologia contenente fino a 10 stazioni

# **5.5. Service**

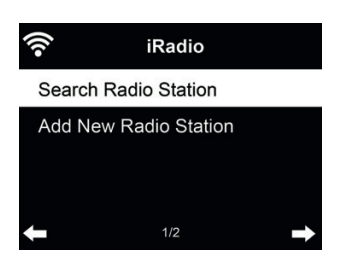

**Search radio station** - Inserire la chiave di ricerca per trovare stazioni radio nell'elenco.

**Add new radio station** - Le stazioni aggiunte saranno salvate tra i preferiti. C'è da notare che la massima lunghezza dei nomi delle stazioni radio è di 250 caratteri.

# **6. My mediaU**

Visualizza e riproduce le stazioni mediaU dell'elenco sul server mediaU. Impostare dapprima le proprie informazioni di accesso.

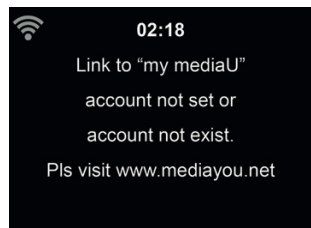

Per attivare l'elenco personalizzato stazioni, applicare i passi seguenti:

- 1. Accedere al sito http://www.mediayou.net/
- 2. Iscriversi al gruppo mediaU
- 3. Accedere al sito
- 4. Inserire l'indirizzo MAC wireless del dispositivo DR 460 C per il sito web mediaU. Questa informazione è disponibile nel menù **Information Center > System Information > Wireless Info**
- 5. Se la configurazione riesce, sarà finalmente possibile salvare e visualizzare le playlist personalizzate di stazioni mediaU. Per accedere al DR 460 C non serve inserire nome utente e password.

6. Se ci sono diversi profili di accesso definiti sul DR 460 C, sarà possibile scegliere quella attualmente in uso al menù **Configuration**.

Ogni volta che si applicano modifiche alle proprie playlist, basta andare al menù **Confiquration** > Manage my MediaU per sincronizzare le modifiche nel DR 460 C.

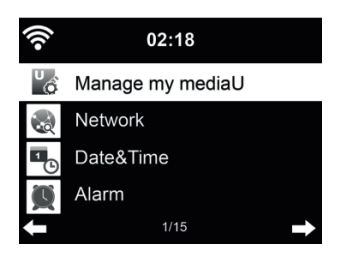

# **7. Centro multimediale**

Con il DR 460 C, è possibile riprodurre brani utilizzando UPnP o DLNA. La differenza tra le due tecniche sta nella direzione dell'accesso.

È possibile accedere al server UPnP dal DR 460 C e la sua musica può essere riprodotta. Il controllo e la navigazione sono eseguiti dal DR 460 C.

Mediante DLNA, la riproduzione può essere ad es. essere avviata su un PC e il DR 460 C è selezionato solo come dispositivo di riproduzione.

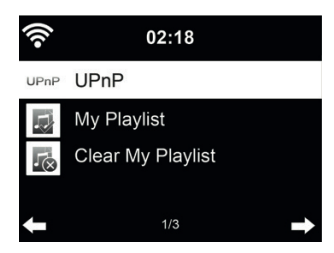

## **7.1. UPnP**

- Per godere della diffusione di buona musica dal PC, effettuare le operazioni seguenti sul PC:
- Connettere il PC alla rete.
- Assicurarsi che il DR 460 C sia acceso e connesso alla stessa rete del dispositivo.
- Aprire la piattaforma UPnP *Windows Media Player* (versione 11 o successive). In alternativa, si possono impiegare altre piattaforme o server, quali *Windows Media Connection*.

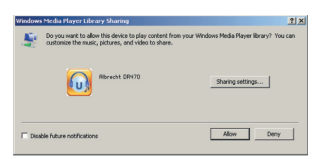

• Abilitare la condivisione dei contenuti multimediali del PC col dispositivo ALBRECHT DR 460 C.

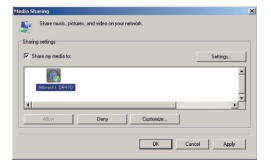

- Aggiungere i file audio e le cartelle che si intendono condividere con il DR 460 C alla libreria multimediale.
- Si può anche impostare la trasmissione da altri server di contenuti musicali, quali smart phone (basati su piattaforma **Android**):
- Connettere il terminale mobile alla rete
- Cercare e installare app di condivisione contenuti multimediali da Google Play.
- Aggiungere i file audio da condividere presenti sul dispositivo mobile.
- Dopo aver impostato il server di condivisione, selezionare il file musicale e controllarne la riproduzione sul DR 460 C.

Se è stata attivata l'opzione di condivisione contenuti multimediali, è possibile vedere i file condivisi sotto la voce UPnP. Se i file multimediali condivisi si trovano su più computer, compare l'elenco delle alternative. Scegliere da qui il file condiviso che si intende riprodurre.

Premere Info per visualizzare a schermo le informazioni della traccia in riproduzione.

Suggerimenti: La radio è in grado di leggere la traccia del nome dei file solo se contenente meno di 40 caratteri. E i caratteri devono essere quelli delle lingue europee. Se si verificano problemi nella lettura delle traccia in modalità UPnP, si può tentare di rinominare il file.

Se però la traccia continua a non essere riproducibile, si può tentare di convertire il file in un formato diverso.

#### *7.1.1. Playlist personale*

È possibile creare una playlist personalizzata della propria musica preferita tramite UPnP. In fase di riproduzione di un brano musicale, premere e tenere premuto **OK** per salvare il brano in **My Playlist.**

#### *7.1.2. Cancellazione Playlist*

Si possono rimuovere tutti i brani musicali salvati nella Playlist personale.

#### **7.2. DLNA**

Il nome dispositivo standard per DLNA è **"ALBRECHT DR 460 C"**. In alternativa, è possibile personalizzare il nome individualmente (vedere la sezione 9.16 Dispositivo .

Nel Capitolo 7.1 UPnP ci sono le informazioni per la configurazione dello streaming multimediale dal PC o da un altro server multimediale. Dare anche un'occhiata alle istruzioni del proprio software o app.

I file musicali devono essere in formato MP3/AAC/AAC+/WMA/FLAC 32kbps->320kbps per lo streaming tramite DR 460 C.

# **8. Centro informazioni**

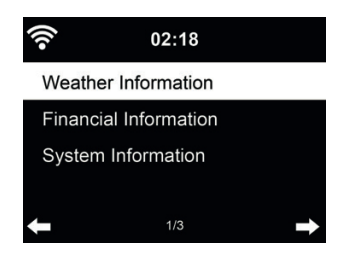

#### **8.1. Informazioni meteo**

Il sistema fornisce informazioni e previsioni meteo su 5000 località. Scegliere il paese e la città le cui info meteo si desiderano.

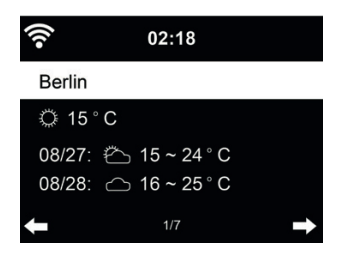

Premere ◄/► per vedere le previsioni meteo.

Il sistema può indicare le info meteo anche in modalità di standby. Sulla pagina delle info meteo, premere OK per definire la città di cui mostrare i dati sullo schermo di standby.

# **8.2. Servizi fi nanziari**

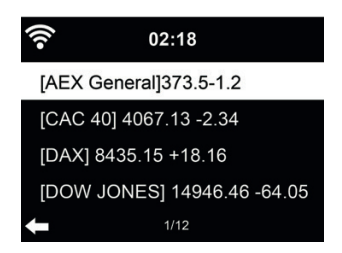

Consultare gli indici delle borse di tutto il mondo.

# **8.3. Informazioni di sistema**

Se attivo, le opzioni di My mediaU saranno mostrate nel menù principale. Se ci sono più accessi mediaU definiti nel DR 460 C, scegliere da qui il profilo di accesso predefinito. Fare riferimento a 8.2 più avanti per altre informazioni sulla definizione di un profilo mediaU.

#### *8.3.1. Versione SW*

Qui viene visualizzata la versione del software del dispositivo.

#### *8.3.2. Info rete radio*

Si vedranno le seguenti informazioni:

- Stato (WLAN)
- Indirizzo MAC
- SSID (Router)
- Indirizzo IP
- Sottorete
- Gateway
- DNS1
- DNS2

# **9. Configurazione**

# **9.1. Visualizzazione orario**

Scegliere lo stile dell'orologio durante la modalità standby – Analogico o Digitale

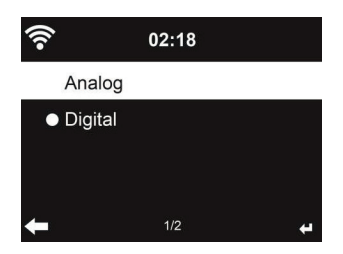

## **9.2. Gestione di My mediaU**

.

Se attivo, le opzioni di My mediaU saranno mostrate nel menù principale.

Se ci sono più accessi mediaU definiti nel DR 460 C, scegliere da qui il profilo di accesso predefinito.

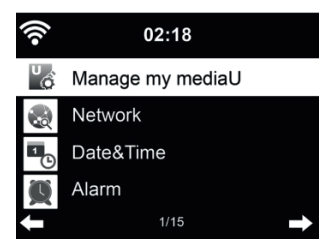

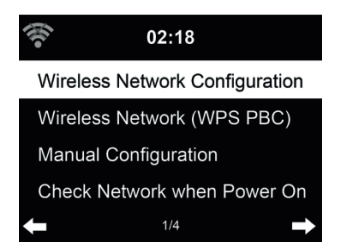

9.3.1. Configurazione di rete wireless

Attiva/Disattiva la rete WiFi. Quando la rete WiFi è attivata, il sistema si connette automaticamente alla rete

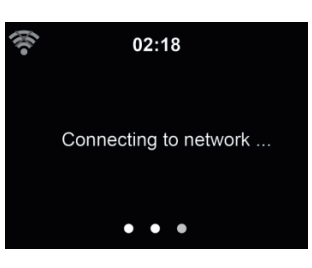

Scegliere l'AP richiesto.

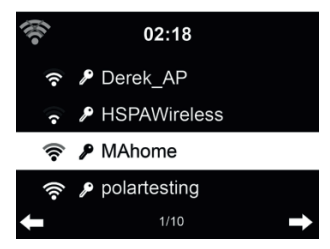

Inserire la chiave WEP o WPA per connettersi al sistema WiFi.

Se premuto accidentalmente ► per spostare una battuta ridondante, premere ◄ per correggere.

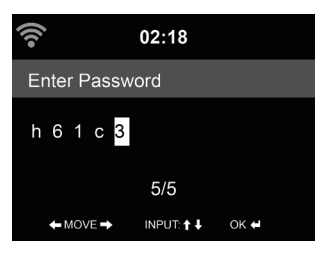

#### *9.3.2. Rete wireless (WPS)*

Se si dispone di un router dotato di tasto WPS/QSS, è possibile impostare la connessione di rete semplicemente, grazie alla funzione WPS. Inserirlo e premere il tasto WPS/QSS sul router entro 120 secondi. La connessione tra il router e il DR 460 C sarà quindi configurata automaticamente.

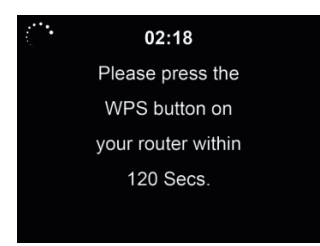

#### $9.3.3.$  Configurazione manuale

Si può usare la funzione DHCP (il cui indirizzo IP è assegnato automaticamente) o inserire manualmente l'indirizzo IP per la connessione di rete wireless.

Se si sceglie l'opzione di impostazione manuale per connessione cablata, si devono inserire le seguenti informazioni:

- 1. SSID (il nome del proprio Punto di Accesso);
- 2. Indirizzo IP;
- 3. Subnet Mask;
- 4. Gateway predefinito:
- 5. Server DNS preferito;
- 6. Server DNS alternativo.

È possibile scegliere (con l'opzione **Manage**) una rete specifica, se si dispone di più connessioni di rete configurate in una data area.

#### *9.3.4. Controllo connessione all'accensione*

.Attiva/Disattiva la rete WiFi":

Quando la rete WiFi è attivata, il sistema cerca automaticamente un AP disponibile. **Scegliere** l'AP richiesto.

Inserire la chiave WEP o WPA per connettersi al sistema WiFi.

Se la connessione di rete wireless non esiste o è fallita. l'icona nell'angolo superiore sinistro sarà barrata con una croce.

#### **9.4. Data e ora**

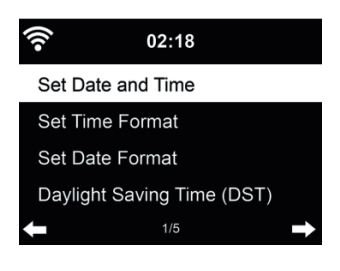

- Impostare data e ora
- Scegliere il formato dell'ora visualizzata tra 12 Hour o 24 Hour (predefinito).
- Scegliere il formato data indicando la posizione di YY (anno), MM (mese) e DD (giorno) YY/ MM/DD, DD/MM/YY (predefinito) o MM/DD/YY.
- Attivare/Disattivare (valore predefinito) l'opzione Daylight Saving Time (DST).

In una connessione di rete wireless, il fuso orario **GMT** (+00:00) è l'orario di riferimento per la regolazione dell'ora. Calcolare l'orario in base al proprio fuso orario e quindi impostare l'ora di sistema.

# **9.5. Sveglia**

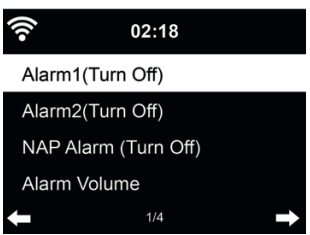

Ci sono tre sistemi di sveglia indipendenti - 2 sveglie definite in base all'orario assoluto (Alarm 1 e Alarm 2) e una sveglia definita in base all'orario relativo (NAP Alarm). Premere Alarm sul telecomando per accedere direttamente a questo menù.

Le prime due sveglie sono simili a quella normale, attivarle, quindi definire l'orario e impostarlo perché la sveglia suoni ogni giorno, una volta sola o ogni settimana in un giorno specificato. Scegliere il suono da impostare per la suoneria, tra segnalazione acustica, melodia o radio.

Da notare che la sorgente della sveglia è l'ultimo brano ascoltato o la stazione radio Internet predefi nita, se la suoneria sveglia è regolata su **Radio**. Si può impostare una sola stazione radio per entrambi i tipi di sveglie. Quando scocca l'ora di impostazione sveglia, l'unità si connette ad Internet se la rete è disponibile. Perciò ci può essere un pò di ritardo tra lo scoccare dell'ora di sveglia e la riproduzione radio. Se la connessione di rete non è disponibile entro un minuto, la sveglia passerà automaticamente alla modalità **Melody**.

Dopo l'impostazione di **Alarm NAP**, essa suona ogni 5/10/20/30/60/90/120 minuti, in base al valore scelto nella sua definizione.

Scegliere la voce Alarm Volume per configurare il volume delle sveglie.

Quando una o più sveglie sono impostate, apparirà l'icona di un orologio sulla parte superiore dello schermo. L'icona dell'orologio con l'orario di sveglia apparirà chiaramente anche sullo schermo in modalità standby.

Quando la sveglia suona, premere un tasto qualunque per attivare la modalità di ripetizione sveglia. La sveglia suonerà di nuovo in 5 minuti. Premere il tasto  $\mathbf \Theta$  per interrompere la sveglia.

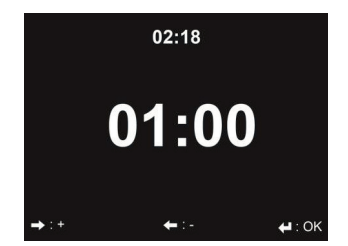

Premere ◄/►per impostare il timer, premere OK per avviare. Il timer effettuerà il conto alla rovescia ed emetterà un bip quando raggiunge 00:00.

Per annullare il timer, accedere alla schermata timer e premere nuovamente OK.

## **9.7. Lingua**

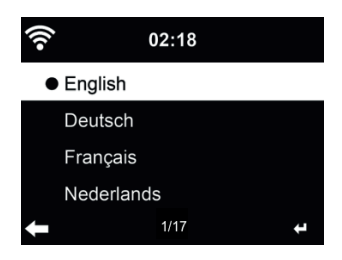

Scegliere la lingua OSD: English/Deutsch/Español/Français/Português/Nederlands/Italiano/ Pусский/Svenska/Norsk/Dansk/Magyar/Český/Slovenský/Polski/Türkçe/Suomi

## **9.8. Regolatore di luminosità**

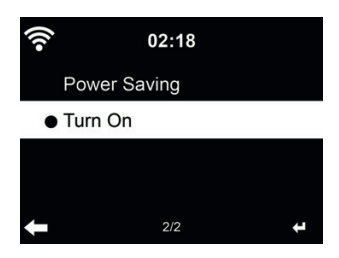

Impostare la luminosità della retroilluminazione dello schermo.

Attivando la funzione di risparmio energia, è possibile scegliere il livello cui diminuire la luminosità quando la radio entra in modalità standby o quando nessun tasto di input è premuto per 15 secondi. L'opzione accensione mantiene lo schermo sempre illuminato. In questo caso, si può comunque scegliere il livello di luminosità dello schermo

Si veda la tabella seguente si come le impostazioni di regolazione della luminosità influenzeranno l'illuminazione dello schermo:

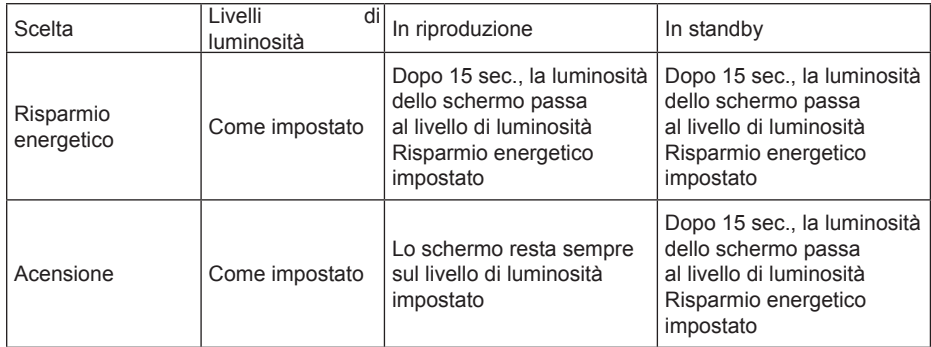

# **9.9. Indicazione**

Scegliere lo stile del display – Colori o Monocromo.

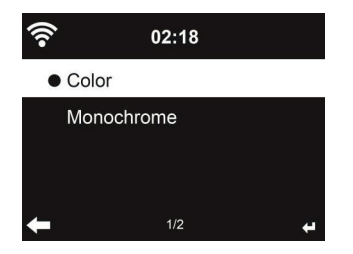

## **9.10. Risparmio energia**

Impostare il timer di risparmio energia (5/15/30min) che regola la durata di funzionamento della radio, prima del passaggio automatico alla modalità standby, quando la connessione di rete non è disponibile.

Scegliere la voce "Turn off" per ignorare la funzione di risparmio energia.

#### **9.11. Timer di spegnimento**

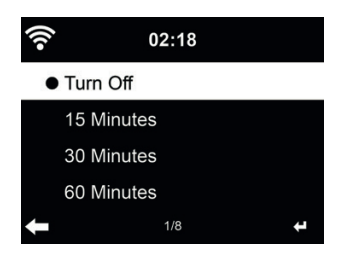

Disattivare o impostare a 15/30/60/90/120/150/180 minuti il timer di auto-spegnimento. Dopo l'impostazione di tale tempo, apparirà nell'angolo in alto a destra un'icona a forma di letto con l'indicazione dei minuti che restano. Il DR 460 C si spegne alla scadenza del tempo impostato. Premere il pulsante **Sleep** sul telecomando per l'accesso rapido a questa funzione. Pressione prolungata del tasto per richiamare la radio sonno, si veda il Capitolo 5.3 Radio sonno

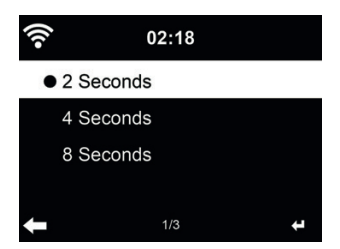

Configurare il tempo di bufferizzazione durante la riproduzione musicale, 2/4/8 secondi.

## **9.13. Meteo**

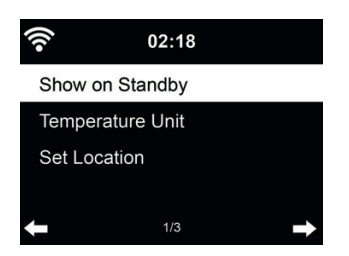

DR 460 C è in grado di mostrare le attuali condizioni meteo in modalità standby. Attivare la schermata di standby e scegliere l'unità di misura della temperatura (°C o °F) da usare per mostrare le condizioni meteo in modalità standby.

Quando l'opzione è attiva, lo schermo mostrerà alternativamente l'ora e le info meteo quando l'unità è in standby.

## **9.14. Impostazione radio locali**

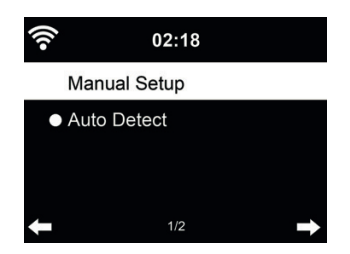

C'è un'opzione di scelta rapida **Local Radio** nel menù Internet Radio, che consente di raggiungere facilmente le stazioni radio della propria località.

La propria località può essere impostata manualmente (opzione **Manual Setup**), oppure far sì che il sistema individui automaticamente (opzione **Auto Detect**) la propria posizione attuale. Il sistema individua la posizione in base all'indirizzo IP della propria connessione di rete.

#### **9.15. Impostazioni di riproduzione**

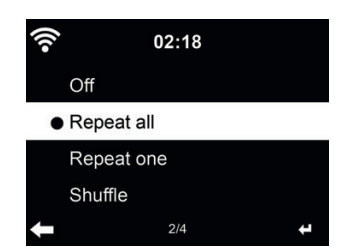

 Scegliere la modalità di riproduzione del media center - Inattivo (senza ripetizione o riproduzione casuale tracce), Ripetizione di una o tutte le tracce, o Riproduzione casuale.

#### **9.16. Dispositivo**

Il nome predefinito del dispositivo per il sistema DLNA è Internet Radio DR 460 C. Si può rinominare l'unità dal menù di impostazioni DLNA sul proprio PC o dispositivo mobile.

#### **9.17. Ripresa riproduzione ll'accensione**

Il sistema per impostazione predefinita riprende la riproduzione della radio internet, se si era in ascolto della radio o del media center prima di spegnere l'unità. Se questa opzione viene disattivata, il sistema visualizza sempre il menù principale all'accensione.

#### **9.18. Aggiornamento software**

Aggiornamento del software. Se una versione aggiornata del software di sistema è disponibile sul server, il sistema mostrerà una notifica quando si torna al menù principale.

#### **9.19. Reimpostazione**

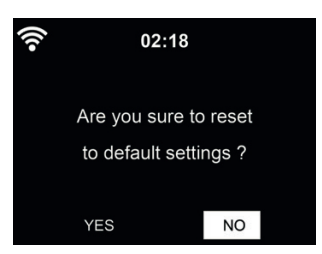

Ripristino delle impostazioni predefinite.

Dopo la reimpostazione dell'unità DR 460 C, il sistema apre il menù di impostazione **Language**. Quindi il sistema passa automaticamente al menù di impostazione **Network**, dopo aver scelto la lingua di visualizzazione OSD.

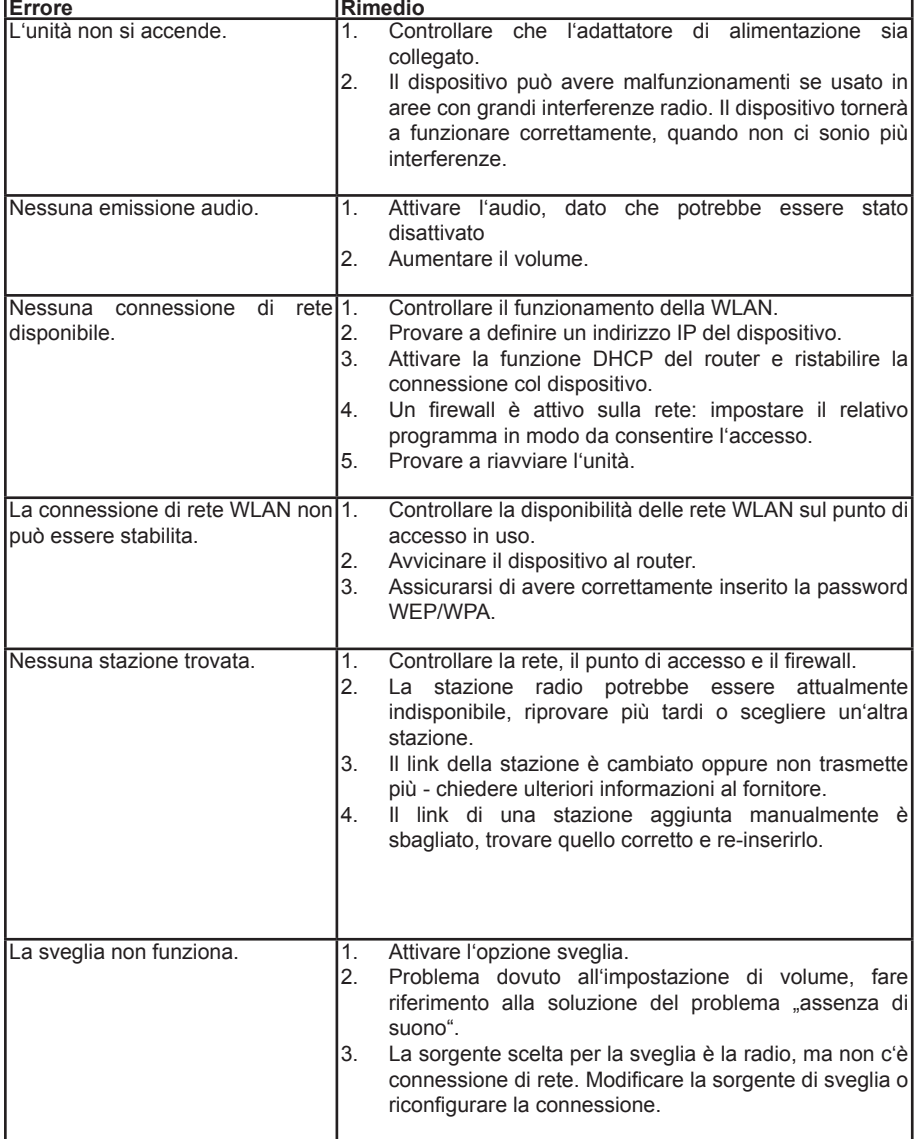

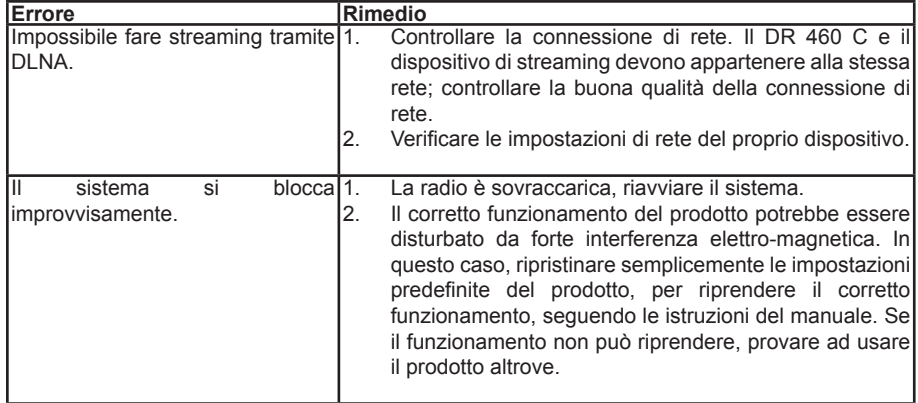

# **11. Specificazione**

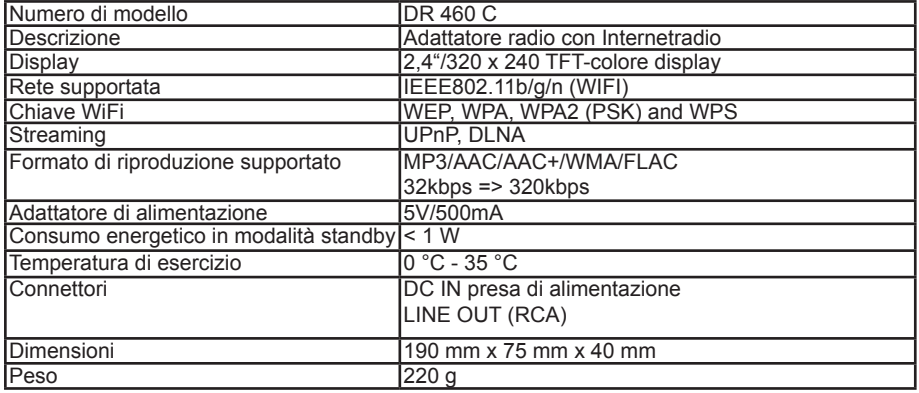

# **12. Informazioni smaltimento e garanzia**

La durata della garanzia decorre dalla data di acquisto da parte del primo utilizzatore finale o dalla data della ricevuta rilasciata dal rivenditore.

La garanzia prevede un periodo di:

24 mesi per l'apparato

6 mesi per gli accessori (batterie, caricatori, cavi, antenne, auricolari, ecc)

La garanzia comprende tutte le anomalie causate da componenti difettosi o funzionalità errate entro il periodo di garanzia fatta eccezione per usura, batterie scariche, graffi al display, involucro difettoso, antenna rotta e difetti dovuti ad effetti esterni quali la corrosione, la sovratensione causata da un'alimentazione esterna inadeguata o l'uso di accessori non idonei. Sono esclusi dalla garanzia anche i difetti causati dall'uso non previsto del prodotto.

Per i reclami in garanzia, contattare il rivenditore di zona. Il rivenditore provvederà a riparare o a sostituire il prodotto oppure ad inviarlo ad un centro di assistenza autorizzato.

È possibile anche contattare direttamente il nostro partner per l'assistenza. Includere con il prodotto la ricevuta di acquisto e descrivere il guasto nel modo più dettagliato possibile.

# **WEEE e smaltimento**

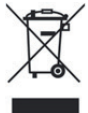

La legislazione europea non autorizza più lo smaltimento di dispositivi elettrici ed elettronici vecchi o difettosi tra i normali rifiuti domestici. Restituire il prodotto al punto di raccolta municipale per lo smaltimento. Questo sistema è finanziato dal settore e garantisce uno smaltimento nel rispetto dell'ambiente e il riciclaggio di materie prime di grande valore.

#### **Assistenza tecnica (per unità vendute in Germania):**

**Alan Electronics GmbH Servicio Daimlerstraße 1g D- 63303 Dreieich Alemania**

Póngase en contacto con nuestra línea gratuita de servicio en el teléfono **+49 (0) 6103 9481 66** (coste normal para una red fja alemana) o envíe un correo electrónico a la dirección Service@**albrecht-midland.de**

#### **Dichiarazione di conformità**

Il fabbricante, Alan Electronics GmbH, dichiara che il tipo di apparecchiatura radio  $\epsilon$ DR 460 C è conforme alla direttiva 2014/53/UE. Il testo completo della dichiarazione di conformità UE è disponibile al seguente indirizzo Internet: www.alan-electronics.de

#### **Errori di stampa riservati.** Le informazioni in questo manuale utente sono soggette a modifiche senza preavviso.

© 2020 Alan Electronics GmbH - Daimlerstraße 1g - 63303 Dreieich

**Italiano**

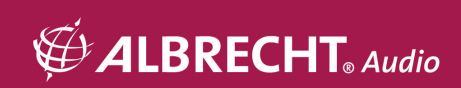